**Science with Passion** 

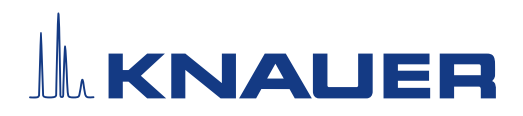

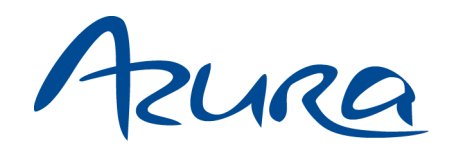

# Valve Unifier VU 4.1 Betriebsanleitung

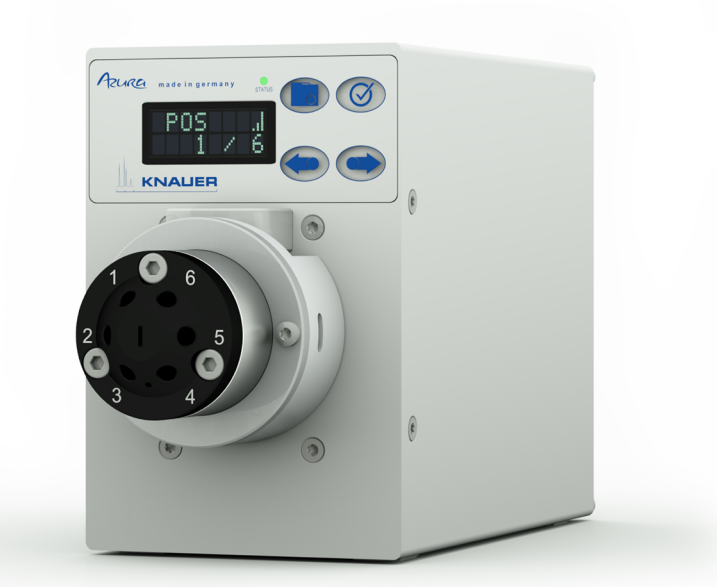

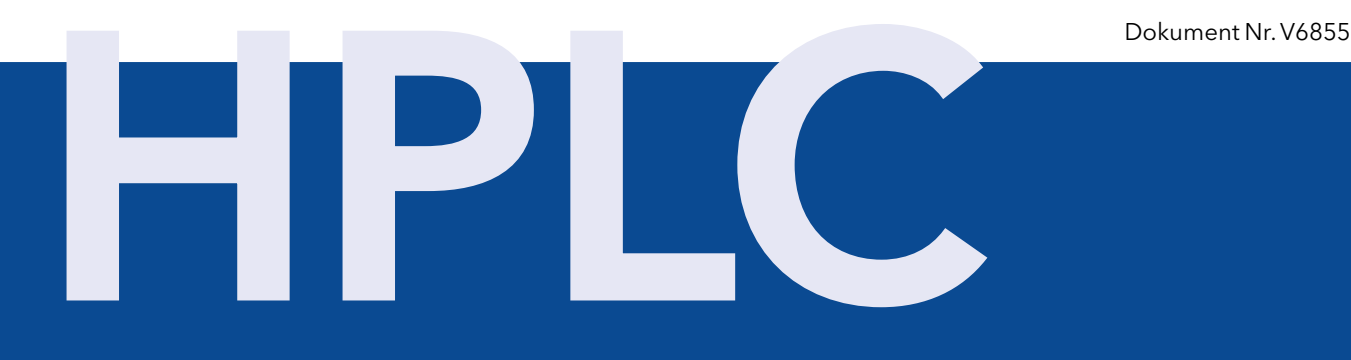

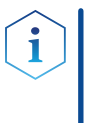

Hinweis: Lesen Sie zu Ihrer eigenen Sicherheit die Betriebsanleitung und beachten Sie die Warn- und Sicherheitshinweise auf dem Gerät und in der Betriebsanleitung. Bewahren Sie die Betriebsanleitung zum späteren Nachschlagen auf.

Hinweis: Wenn Sie eine Version dieser Betriebsanleitung in einer weiteren Sprache wünschen, senden Sie Ihr Anliegen und die entsprechende Dokumenten-Nummer per E-Mail oder Fax an KNAUER.

#### Technische Kundenbetreuung:

Haben Sie Fragen zur Installation oder zur Bedienung Ihres Gerätes oder Ihrer Software?

#### Ansprechpartner in Deutschland, Österreich und der Schweiz:

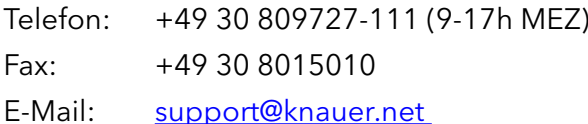

#### Ansprechpartner weltweit:

Bitte kontaktieren Sie Ihren lokalen KNAUER Partner: www.knauer.net/de/Support/Handler-weltweit

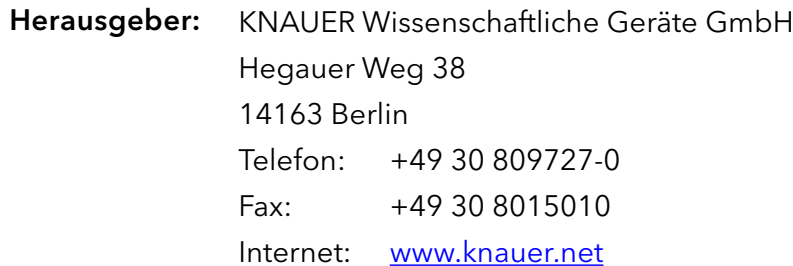

E-Mail: info@knauer.net

Dokument Nummer: V6855 Versionsnummer: 1.9 Versionsinformation:

Datum der Veröffentlichung: 26.01.2024

Originalausgabe

Technische Änderungen vorbehalten.

Die aktuellste Version der Betriebsanleitung finden Sie auf unserer Homepage: www.knauer.net/bibliothek.

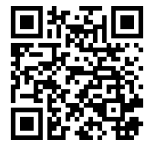

Dieses Dokument enthält vertrauliche Informationen und darf ohne schriftliches Einverständnis von KNAUER Wissenschaftliche Geräte GmbH nicht vervielfältigt werden. Copyright:

> © KNAUER Wissenschaftliche Geräte GmbH 2024 Alle Rechte vorbehalten.

AZURA® ist ein eingetragenes Warenzeichen der KNAUER Wissenschaftliche Geräte GmbH.

# Inhaltsverzeichnis

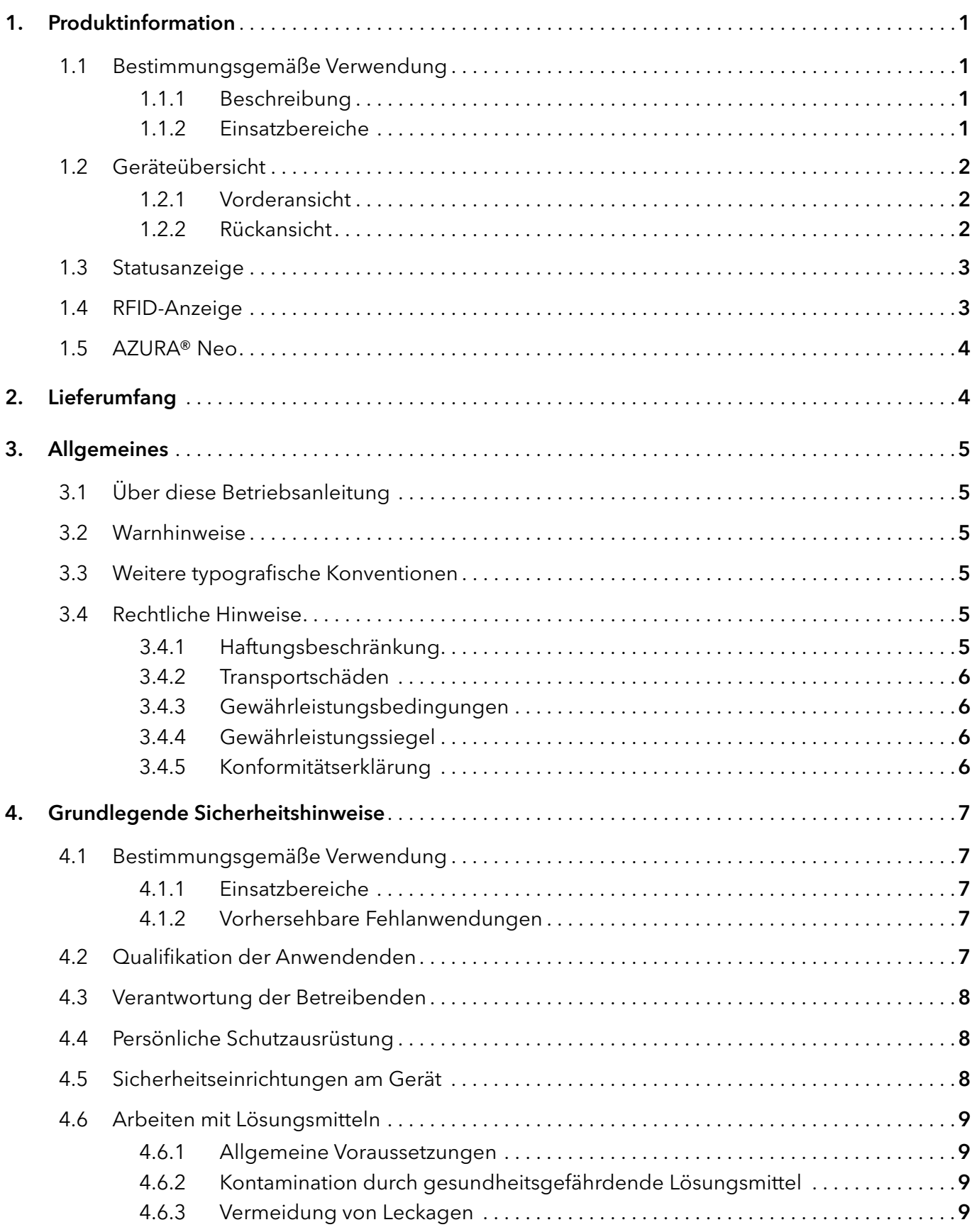

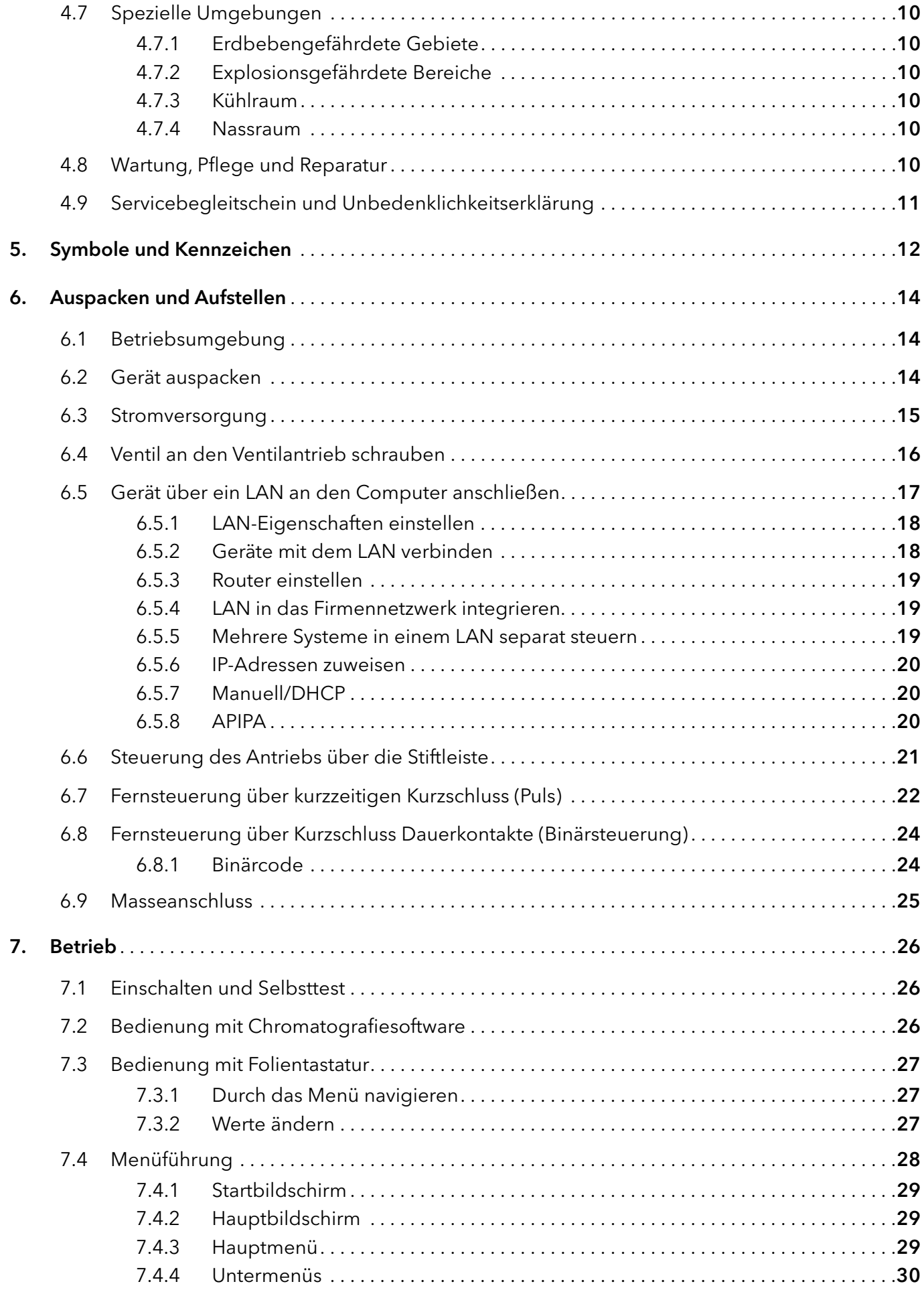

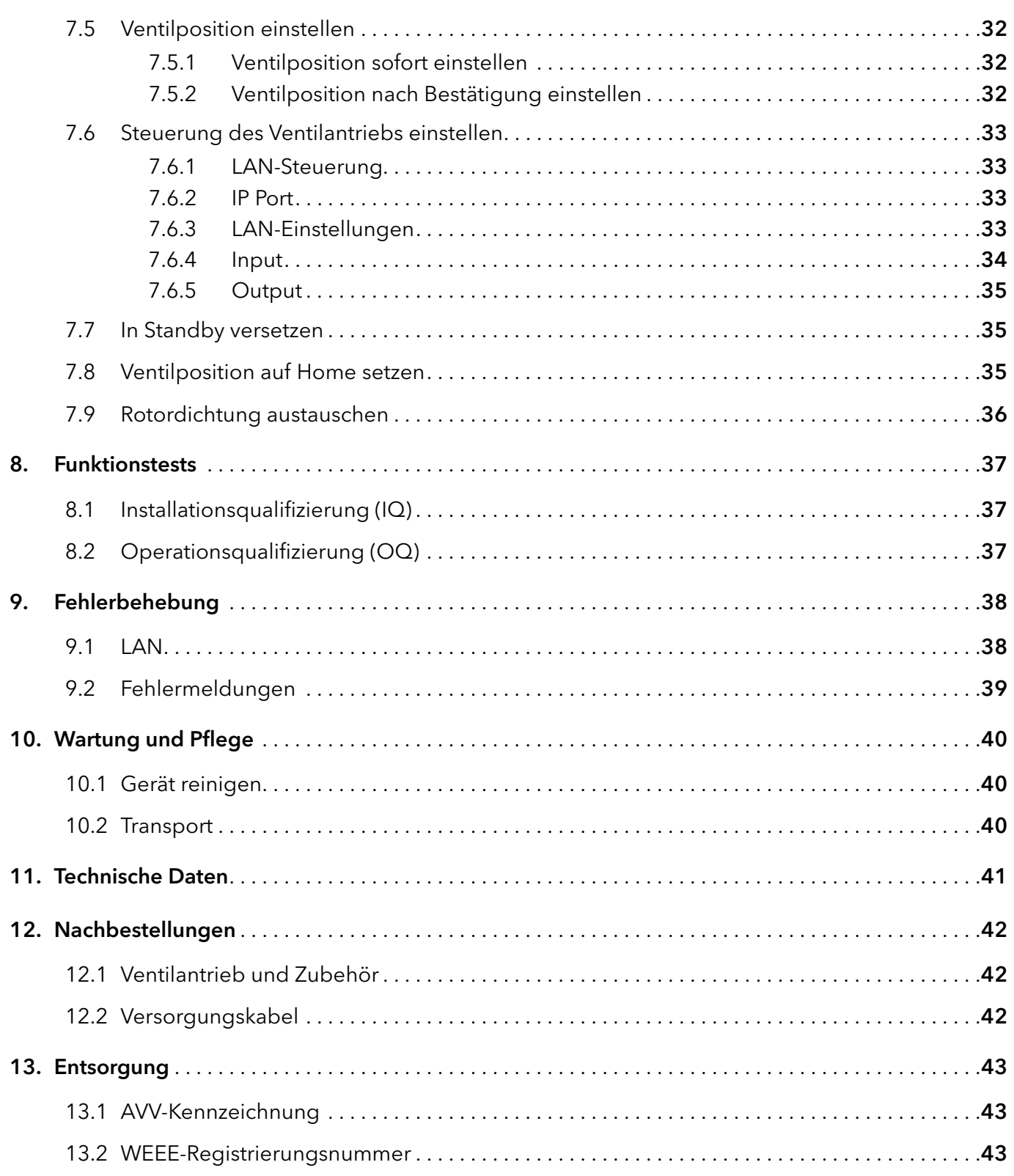

# 1. Produktinformation

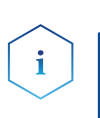

## 1.1 Bestimmungsgemäße Verwendung

Hinweis: Das Gerät ausschließlich in Bereichen der bestimmungsgemäßen Verwendung einsetzen. Andernfalls können die Schutz- und Sicherheitseinrichtungen des Geräts versagen.

## 1.1.1 Beschreibung

Der Ventilantrieb AZURA® Valve Unifier VU 4.1 ermöglicht die automatische Schaltung von Ventilen.

Das Display ermöglicht einen benutzerfreundlichen Betrieb. Aufgrund seiner geringen Schaltzeit wird der Flussweg nur für eine sehr kurze Zeit unterbrochen und Druckspitzen auf ein Minimum reduziert.

Der Ventilantrieb kann mit einem der vorhandenen Chromatografiedatensysteme (OpenLAB® EZChrom Edition, ClarityChrom®, Chromeleon™, PurityChrom® und Mobile Control Chrom) gesteuert werden, ebenso wie mit einem optionalen Touchdisplay (Mobile Control), über LAN oder Analogeingänge/-ausgänge, wodurch er in nahezu jedes LC-System eingebunden werden kann.

Ventile werden automatisch über neuartige RFID-Technologie erkannt und garantieren einen einfachen Ventilwechsel von KNAUER-Ventilen mit RFID-Technik. Die RFID-Technologie ermöglicht das Auslesen von GLP-Daten. Zum Beispiel vereinfachen automatische Benachrichtigungen die Wartung, wenn die Rotordichtung ausgetauscht werden muss.

## 1.1.2 Einsatzbereiche

Das Gerät kann u. a. in der Analytik und Aufreinigung eingesetzt werden.

## 1.2 Geräteübersicht

## 1.2.1 Vorderansicht

#### Legende:

- 1 Statusanzeige (LED)
- 2 Auswahltaste
- 3 Bestätigungstaste
- 4 Pfeiltasten
- 5 Display
- 6 Adapter
- 7 Ventil

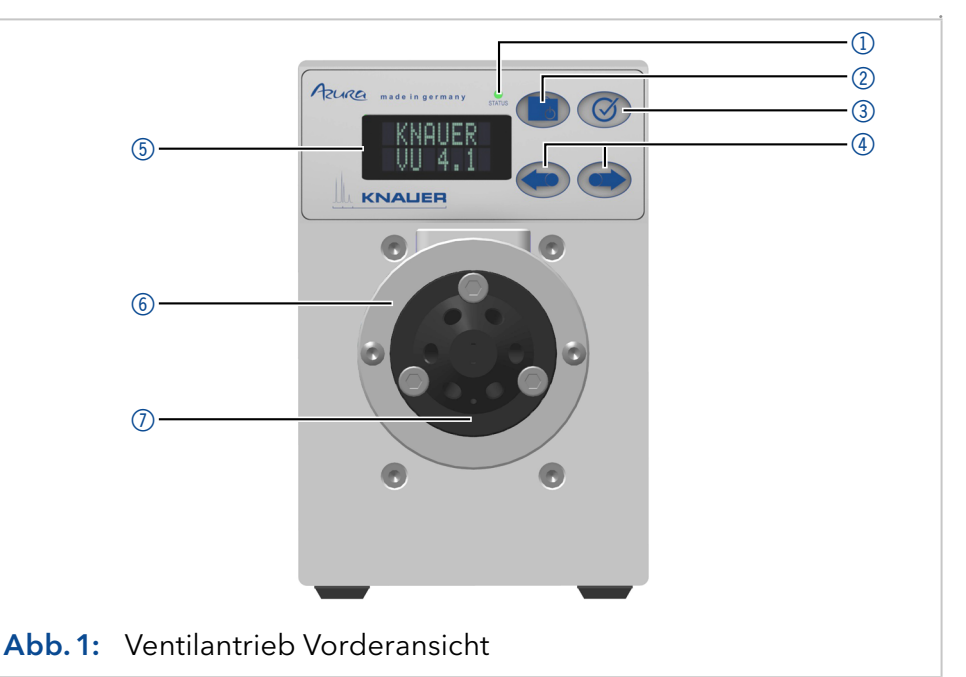

## 1.2.2 Rückansicht

Auf der Rückseite befinden sich Versorgungsanschlussbuchse, Masseanschluss zur Erdung des Geräts, Anschlüsse für externe Geräte, Symbole, Warnhinweise und Seriennummer.

Externe Geräte können auf drei Arten angeschlossen werden:

- Über die Stiftleiste
- Über den LAN-Anschluss innerhalb eines Netzwerks
- Über die Schnittstelle USB (virtueller COM-Port)

#### Legende:

- 1 Seriennummer und Symbole (s. "Symbole [und Kennzeichen" auf](#page-16-0)  [Seite 12](#page-16-0))
- 2 LAN-Anschluss 1
- 3 LAN-Anschluss 2
- 4 Stiftleiste
- 5 Service-Schnittstelle (USB)
- 6 Versorgungsanschluss
- 7 Masseanschluss

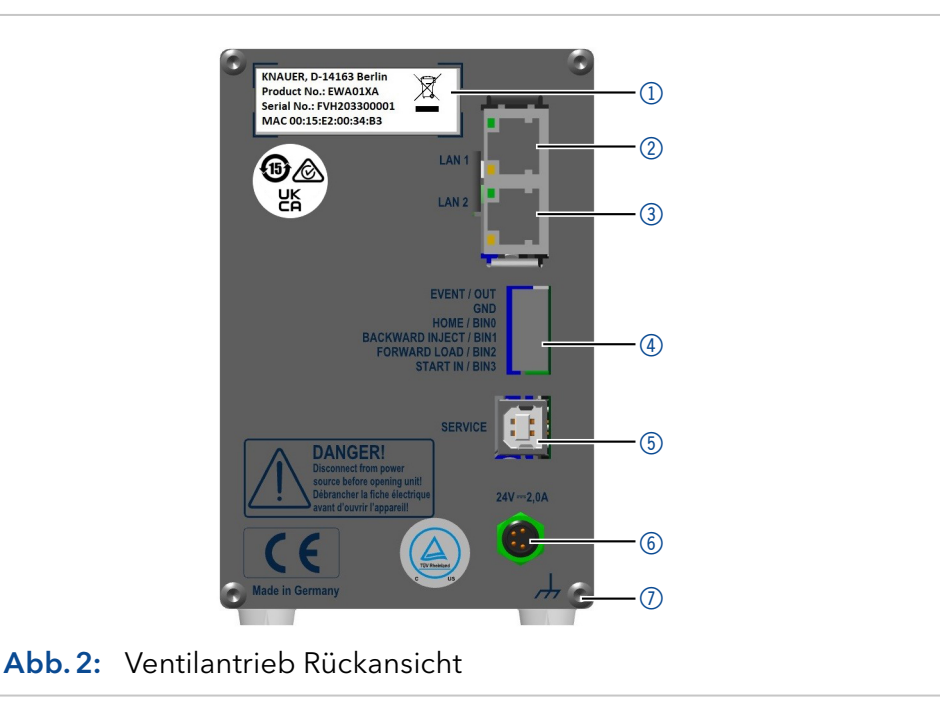

## <span id="page-7-0"></span>1.3 Statusanzeige

Der Status des Geräts wird durch eine LED auf der Vorderseite angezeigt (s. Abb. 1 Nummer 1). Die Farbe der LED zeigt den aktuellen Status an.

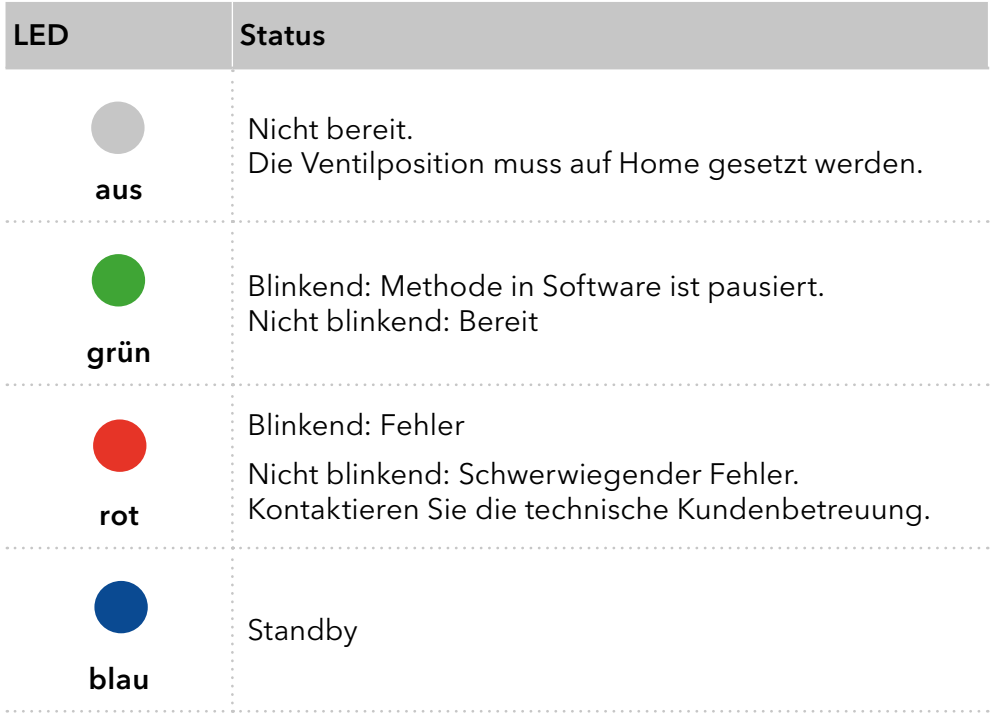

## 1.4 RFID-Anzeige

Der Status eines RFID-Ventils wird auf dem Display im Hauptmenü angezeigt.

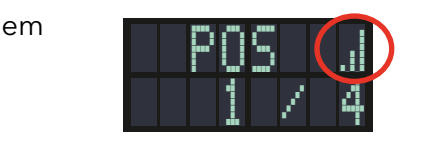

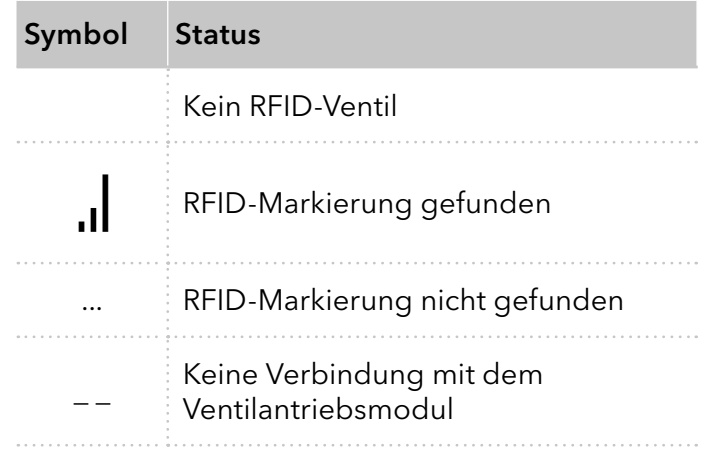

## 1.5 AZURA® Neo

Die AZURA® Neo-Elektronikplattform enthält:

- Einen neuen Mikroprozessor für leistungsfähigere Geräte
- Neue Schnittstellen: IP Dual Stack mit Switch (zur Verbindung von AZURA® Geräten untereinander) und LAN-Stack-Funktion plus USB-Serviceschnittstelle (intern USB zu RS-232). Beide LAN-Anschlüsse (1 und 2) können als Schnittstelle oder als Switch genutzt werden.

# 2. Lieferumfang

i.

Hinweis: Ausschließlich Ersatzteile und Zubehör von KNAUER oder einer von KNAUER autorisierten Firma dazukaufen.

- AZURA® Valve Unifier VU 4.1
- Beipack AZURA® Valve Unifier VU 4.1
- Betriebsanleitung (DE/EN, Dokument Nr. V6855)
- Netzteil 24 V/60 W (Eingang 100 240 V)
- Versorgungskabel

Mitgeltende Dokumente:

Konformitätserklärung

## 3. Allgemeines

## 3.1 Über diese Betriebsanleitung

Diese Betriebsanleitung ermöglicht den sicheren und effizienten Betrieb des Geräts. Sie ist Bestandteil des Geräts und sollte jederzeit zugänglich sein. Lesen Sie die Betriebsanleitung vor Beginn aller Arbeiten sorgfältig und bewahren Sie sie in unmittelbarer Nähe des Geräts auf.

Grundvoraussetzung für sicheres Arbeiten ist die Einhaltung aller Sicherheitshinweise [\(siehe Kapitel 4. Grundlegende Sicherheitshinweise auf](#page-11-0)  [Seite 7\).](#page-11-0) Zusätzlich zu den Sicherheits- und Warnhinweisen in dieser Betriebsanleitung gelten die örtlichen Unfallverhütungsvorschriften und die nationalen Arbeitsschutzbestimmungen.

Diese und andere Betriebsanleitungen können Sie von der KNAUER Webseite herunterladen: [www.knauer.net/bibliothek.](http://www.knauer.net/bibliothek)

## 3.2 Warnhinweise

Mögliche Gefahren, die von einem Gerät ausgehen können, werden in Personen- oder Sachschäden unterschieden.

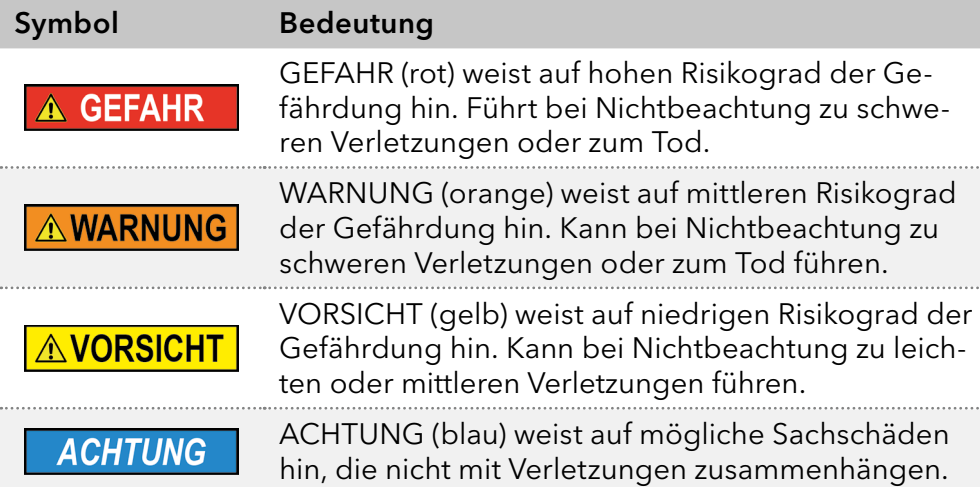

## 3.3 Weitere typografische Konventionen

Hinweise: Besondere Informationen sind mit dem vorangestellten Wort "Hinweis" sowie einem Infosymbol gekennzeichnet:

**Hinweis:** Dies ist ein Beispiel.

## 3.4 Rechtliche Hinweise

## 3.4.1 Haftungsbeschränkung

<span id="page-9-0"></span>Die Firma KNAUER ist für folgende Punkte nicht haftbar:

- Nichtbeachtung dieser Anleitung
- Nichtbeachtung der nötigen Sicherheitsvorkehrungen
- Nichtbestimmungsgemäße Verwendung
- Bedienung des Gerätes durch unqualifiziertes Personal [\(siehe Kapitel 4.2 Qualifikation der Anwendenden auf Seite 7\)](#page-11-1)
- Verwendung von nicht zugelassenen Ersatzteilen
- Technische Veränderungen durch die Anwendenden wie Öffnen des Geräts und eigenmächtige Umbauten
- Verstöße gegen die Allgemeinen Geschäftsbedingungen (AGB)

### 3.4.2 Transportschäden

Die Verpackung unserer Geräte stellt einen bestmöglichen Schutz vor Transportschäden sicher. Prüfen Sie die Verpackung dennoch auf Transportschäden. Im Fall einer Beschädigung informieren Sie die Technische Kundenbetreuung des Lieferanten innerhalb von drei Werktagen sowie das Speditionsunternehmen.

### 3.4.3 Gewährleistungsbedingungen

Zum Thema Gewährleistung informieren Sie sich bitte über unsere AGB auf der Website: [www.knauer.net/de/agb.](http://www.knauer.net/de/agb)

#### <span id="page-10-0"></span>3.4.4 Gewährleistungssiegel

An einigen Geräten ist ein blaues oder orangefarbenes Gewährleistungssiegel angebracht.

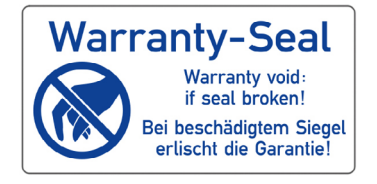

- Ein blaues Siegel wird von der Fertigung oder der Technischen Kundenbetreuung bei KNAUER auf Verkaufsgeräten angebracht.
- Ein orangefarbenes Siegel wird nach einer Reparatur durch das KNAUER Service-Personal an identischer Stelle angebracht.

Wenn Unbefugte in das Gerät eingreifen oder das Siegel beschädigt ist, verfällt der Gewährleistungsanspruch.

### 3.4.5 Konformitätserklärung

Die Konformitätserklärung liegt dem Gerät als separates Dokument bei und ist online erhältlich: [www.knauer.net/de/Support/](http://www.knauer.net/de/Support/Declarations-of-conformity) [Declarations-of-conformity](http://www.knauer.net/de/Support/Declarations-of-conformity).

## <span id="page-11-0"></span>4. Grundlegende Sicherheitshinweise

Das Gerät wurde so entwickelt und konstruiert, dass Gefährdungen durch die bestimmungsgemäße Verwendung weitgehend ausgeschlossen sind. Beachten Sie dennoch folgende Hinweise, um Restgefährdungen auszuschließen.

## 4.1 Bestimmungsgemäße Verwendung

Setzen Sie das Gerät ausschließlich in Bereichen der bestimmungsgemäßen Verwendung ein. Andernfalls können die Schutz- und Sicherheitseinrichtungen des Geräts versagen.

## 4.1.1 Einsatzbereiche

Das Gerät ist zum Einsatz für chromatografische Anwendungen in Innenräumen vorgesehen.

## 4.1.2 Vorhersehbare Fehlanwendungen

Das Gerät darf nicht unter folgenden Bedingungen bzw. für folgende Zwecke betrieben werden:

- Medizinische Zwecke. Das Gerät ist nicht als Medizinprodukt zugelassen.
- Betrieb außerhalb eines Gebäudes. Anderenfalls kann die Firma KNAUER die Funktionalität und die Sicherheit des Geräts nicht gewährleisten.

## 4.2 Qualifikation der Anwendenden

<span id="page-11-1"></span>Die Anwendenden sind für den Umgang mit dem Gerät qualifiziert, wenn alle folgenden Punkte zutreffen:

- Sie besitzen mindestens Grundlagenkenntnisse in der Flüssigkeitschromatografie.
- Sie haben Kenntnisse über die Eigenschaften der eingesetzten Lösungsmittel und deren gesundheitlichen Risiken.
- Sie sind für die speziellen Aufgabenbereiche und Tätigkeiten im Labor ausgebildet und kennen die relevanten Normen und Bestimmungen.
- Sie können aufgrund ihrer fachlichen Ausbildung und Erfahrung alle in der Betriebsanleitung beschriebenen Arbeiten verstehen und an dem Gerät ausführen und mögliche Gefahren selbstständig erkennen und vermeiden.
- Ihre Reaktionsfähigkeit ist nicht durch den Konsum von Drogen, Alkohol oder Medikamenten beeinträchtigt.
- Sie haben an der Installation eines Geräts oder einer Schulung durch die Firma KNAUER oder einer von KNAUER autorisierten Firma teilgenommen.

Sollten diese Qualifikationen nicht erfüllt werden, müssen die Anwendenden ihre Führungskraft informieren.

## 4.3 Verantwortung der Betreibenden

Betreibende sind alle Personen, die das Gerät selbst betreiben oder einer dritten Person zur Anwendung überlassen und während des Betriebs die rechtliche Produktverantwortung für den Schutz der Anwendenden oder Dritter tragen.

Im Folgenden sind die Pflichten des Betreibenden aufgelistet:

- Die geltenden Arbeitsschutzbestimmungen kennen und umsetzen.
- In einer Gefährdungsbeurteilung Gefahren ermitteln, die sich durch die Arbeitsbedingungen am Einsatzort ergeben.
- Betriebsanweisungen für den Betrieb des Gerätes erstellen.
- Regelmäßig prüfen, ob die Betriebsanweisungen dem aktuellen Stand der Regelwerke entsprechen.
- Die Zuständigkeiten für Installation, Bedienung, Störungsbeseitigung, Wartung und Reinigung eindeutig regeln und festlegen.
- Dafür sorgen, dass alle Mitarbeitenden, die mit dem Gerät arbeiten, diese Betriebsanleitung gelesen und verstanden haben.
- Die Mitarbeitenden, die mit dem Gerät arbeiten, in regelmäßigen Abständen schulen und über die Gefahren informieren.
- Den Mitarbeitenden, die mit dem Gerät arbeiten, die erforderliche Schutzausrüstung bereitstellen (s. folgender Abschnitt).

## 4.4 Persönliche Schutzausrüstung

Bei allen Arbeiten an dem Gerät sind die im Labor notwendigen Schutzmaßnahmen zu beachten und folgende Schutzkleidung zu tragen:

- Schutzbrille mit zusätzlichem Seitenschutz
- Arbeitsschutzhandschuhe gemäß den herrschenden Umgebungsbedingungen und verwendeten Lösungsmitteln (z. B. Hitze, Kälte, Schutz gegen Chemikalien)
- **Laborkittel**
- Personalisierte Schutzausrüstung, die im Einsatzlabor festgelegt ist

## 4.5 Sicherheitseinrichtungen am Gerät

- Netzschalter: Geräte der AZURA® L Reihe können jederzeit am Netzschalter (Kippschalter an der Rückseite des Gehäuses) ausgeschaltet werden, es treten dadurch keine Beschädigungen am Gerät auf. Um Geräte der AZURA® S Reihe auszuschalten, ziehen Sie den Stecker aus der Stromversorgungsbuchse oder nutzen Sie den Kippschalter des Netzteils.
- Frontabdeckung: Geräte der AZURA® L Reihe besitzen eine Frontabdeckung als Spritzschutz für den Anwendenden.
- Leckagewanne: Geräte der AZURA® L Reihe besitzen eine Leckagewanne auf der Frontseite. Die Leckagewanne sammelt auslaufende Lösungsmittel und schützt die Bauteile vor möglichen Schäden durch Flüssigkeitsaustritt.
- Lampe: Bei den Detektoren AZURA® DAD 2.1L, DAD 6.1L und MWD 2.1L geht die Lampe automatisch aus, wenn die Klappe geöffnet wird.

## 4.6 Arbeiten mit Lösungsmitteln

## 4.6.1 Allgemeine Voraussetzungen

- Die Anwendenden sind für den Einsatz der Lösungsmittel geschult.
- Beachten Sie empfohlene Lösungsmittel und Konzentrationen in der Betriebsanleitung, um Verletzungen bzw. Schäden am Gerät zu vermeiden, z. B. können bestimmte Chemikalien Kapillaren aus PEEK quellen oder platzen lassen (s. Kap. (siehe Kapitel 12. Chemische Beständigkeit benetzter Materialien auf Seite 71)).
- Beachten Sie, dass organische Lösungsmittel ab einer bestimmten Konzentration toxisch sind. Für den Umgang mit gesundheitsgefährdenden Lösungsmitteln siehe folgenden Abschnitt.
- Mobile Phasen und Proben können flüchtige oder brennbare Lösungsmittel enthalten. Vermeiden Sie die Anhäufung dieser Stoffe. Achten Sie auf eine gute Belüftung des Aufstellungsortes. Vermeiden Sie offene Flammen und Funken. Betreiben Sie das Gerät nicht in Gegenwart von brennbaren Gasen oder Dämpfen.
- Verwenden Sie ausschließlich Lösungsmittel, die sich unter den gegebenen Bedingungen nicht selbst entzünden können. Dies gilt vor allem für den Einsatz eines Thermostats, bei dem Flüssigkeiten auf die heiße Oberfläche im Innenraum gelangen könnten.
- Entgasen Sie Lösemittel vor Gebrauch und beachten Sie deren Reinheit.

## 4.6.2 Kontamination durch gesundheitsgefährdende Lösungsmittel

- Die Kontamination mit toxischen, infektiösen oder radioaktiven Lösungsmitteln ist sowohl im Betrieb, bei der Reparatur, beim Verkauf als auch bei der Entsorgung eines Gerätes eine Gefahr für alle beteiligten Personen.
- Alle kontaminierten Geräte müssen von einer Fachfirma oder selbstständig fachgerecht dekontaminiert werden, bevor diese wieder in Betrieb genommen, zur Reparatur, zum Verkauf oder in die Entsorgung gegeben werden [\(siehe Kapitel 4.9 Servicebegleitschein und Unbe](#page-15-0)[denklichkeitserklärung auf Seite 11\)](#page-15-0).

## 4.6.3 Vermeidung von Leckagen

Es besteht die Gefahr eines Stromschlags, falls Lösungsmittel oder andere Flüssigkeiten durch eine Leckage in das Innere des Geräts gelangen. Durch folgende Maßnahmen können Sie eine Leckage vermeiden:

- Dichtigkeit: Prüfen Sie das Gerät bzw. das System regelmäßig per Sichtkontrolle auf Undichtigkeiten.
- Flaschenwanne: Die Verwendung einer Flaschenwanne verhindert, dass Flüssigkeiten aus den Flaschen in das Innere des Geräts gelangen.
- Flüssigkeitsleitungen: Stellen Sie bei der Verlegung von Kapillaren und Schläuchen sicher, dass beim Auftreten von Lecks austretende Flüssigkeiten nicht in darunter angeordnete Geräte eindringen können.
- Im Falle einer Leckage: Schalten Sie das System aus. Nehmen Sie es erst wieder in Betrieb, wenn die Ursache der Leckage behoben wurde [\(siehe Kapitel 10. Wartung und Pflege auf Seite 40\)](#page-44-0).

## 4.7 Spezielle Umgebungen

### 4.7.1 Erdbebengefährdete Gebiete

Stapeln Sie in erdbebengefährdeten Gebieten nicht mehr als drei Geräte übereinander. Anderenfalls droht Verletzungsgefahr durch herabfallende Geräte oder lose Teile.

## 4.7.2 Explosionsgefährdete Bereiche

Das Gerät darf ohne besonderen und zusätzlichen Explosionsschutz nicht in explosionsgefährdeten Bereichen betrieben werden. Weitere Informationen erhalten Sie von der technischen Kundenbetreuung von KNAUER.

## 4.7.3 Kühlraum

Der Betrieb des Geräts im Kühlraum ist möglich. Um Kondenswasserbildung zu vermeiden, achten Sie auf folgende Hinweise:

- Lassen Sie das ausgeschaltete Gerät mindestens 3 Stunden vor Inbetriebnahme im Kühlraum akklimatisieren.
- Lassen Sie das Gerät nach Inbetriebnahme möglichst eingeschaltet.
- Vermeiden Sie Temperaturschwankungen.

### 4.7.4 Nassraum

Das Gerät darf nicht in Nassräumen betrieben werden.

## 4.8 Wartung, Pflege und Reparatur

- Stromschlag vermeiden: Nehmen Sie vor allen Wartungs- und Pflegearbeiten das Gerät von der Stromversorgung.
- Werkzeuge: Verwenden Sie ausschließlich Werkzeuge, die vom Hersteller empfohlen oder vorgeschrieben sind.
- Ersatzteile und Zubehör: Verwenden Sie ausschließlich Ersatzteile und Zubehör von KNAUER oder einer von KNAUER autorisierten Firma.
- Verschraubungen aus PEEK: Nur für einen einzelnen Port verwenden oder grundsätzlich neue PEEK-Verschraubungen einsetzen, um Totvolumina oder nicht exakt passende Verbindungen zu vermeiden.
- Säulenpflege: Beachten Sie die Hinweise von KNAUER oder anderer Hersteller zur Säulenpflege (siehe [www.knauer.net/columncare\)](https://www.knauer.net/Dokumente/columns/lc_columns/guides/g_e_co_knauer_hplc_column_care_and_use.pdf).
- Gebrauchte Kapillaren: Setzen Sie bereits gebrauchte Kapillaren nicht an anderer Stelle im System ein, da die Verbindungen evtl. nicht exakt passen und es zu Totvolumina und Verschleppung von Verunreinigungen kommen kann.
- Schutzeinrichtungen: Nur Personal der Technischen Kundenbetreuung von KNAUER oder einer von KNAUER autorisierten Firma darf das Gerät öffnen [\(siehe Kapitel 3.4.1 Haftungsbeschränkung auf Seite 5\)](#page-9-0).
- Weitere Hinweise sind auf der KNAUER Webseite zu finden: [www.knauer.net/hplc-troubleshooting.](http://www.knauer.net/hplc-troubleshooting )

## <span id="page-15-0"></span>4.9 Servicebegleitschein und Unbedenklichkeitserklärung

Geräte, die KNAUER ohne das Dokument "Servicebegleitschein und Unbedenklichkeitserklärung" erreichen, werden nicht repariert. Wenn Sie ein Gerät an KNAUER zurückschicken, müssen Sie das ausgefüllte Dokument beilegen: [www.knauer.net/servicebegleitschein.](http://www.knauer.net/servicebegleitschein)

# <span id="page-16-0"></span>5. Symbole und Kennzeichen

Folgende Symbole und Kennzeichen befinden sich am Gerät:

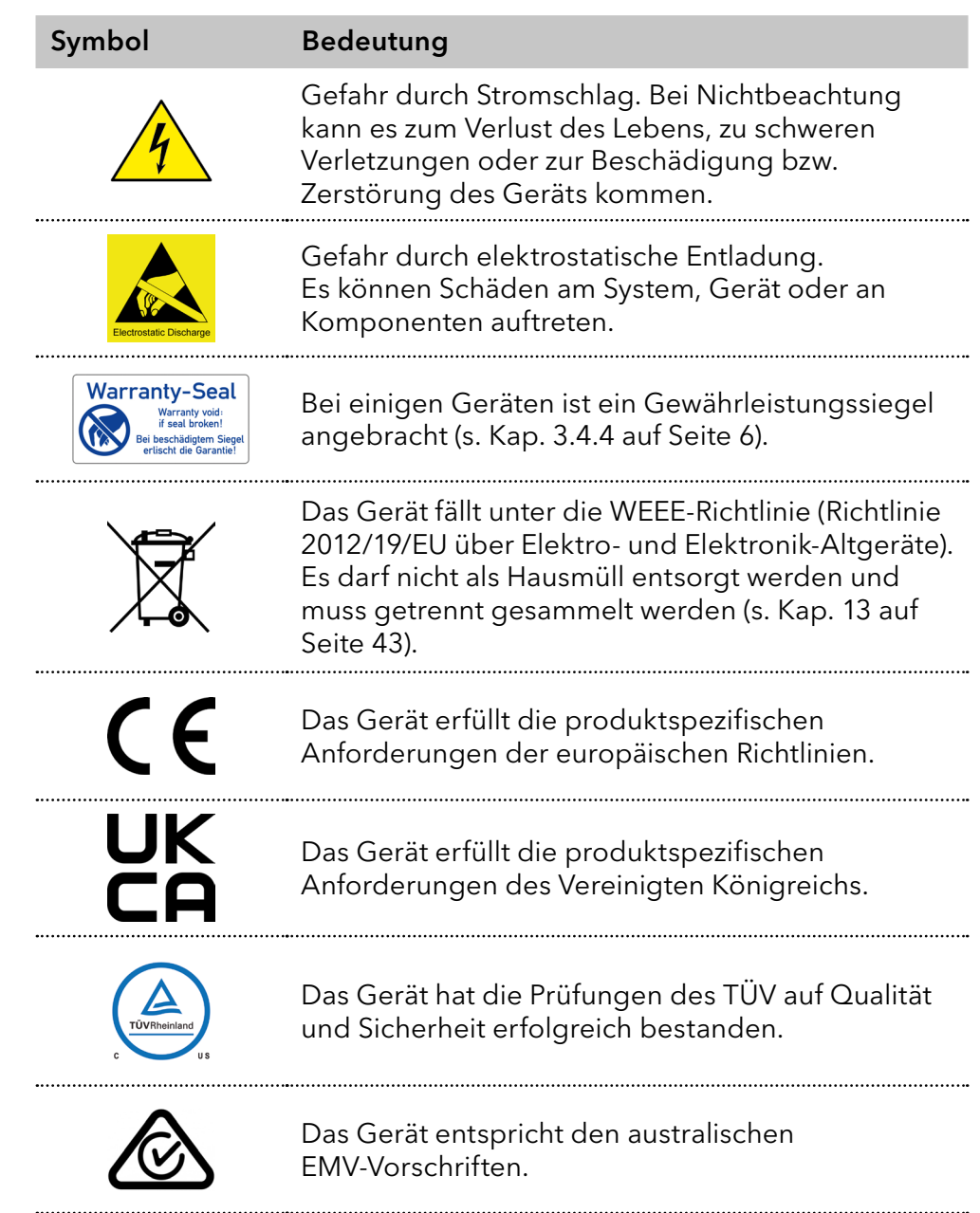

### Symbol Bedeutung

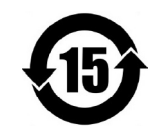

Das Gerät kann 15 Jahre bestimmungsgemäß verwendet werden, bevor die Gefahr besteht, dass Stoffe austreten und dabei eine Gefahr für Umwelt und Gesundheit darstellen.

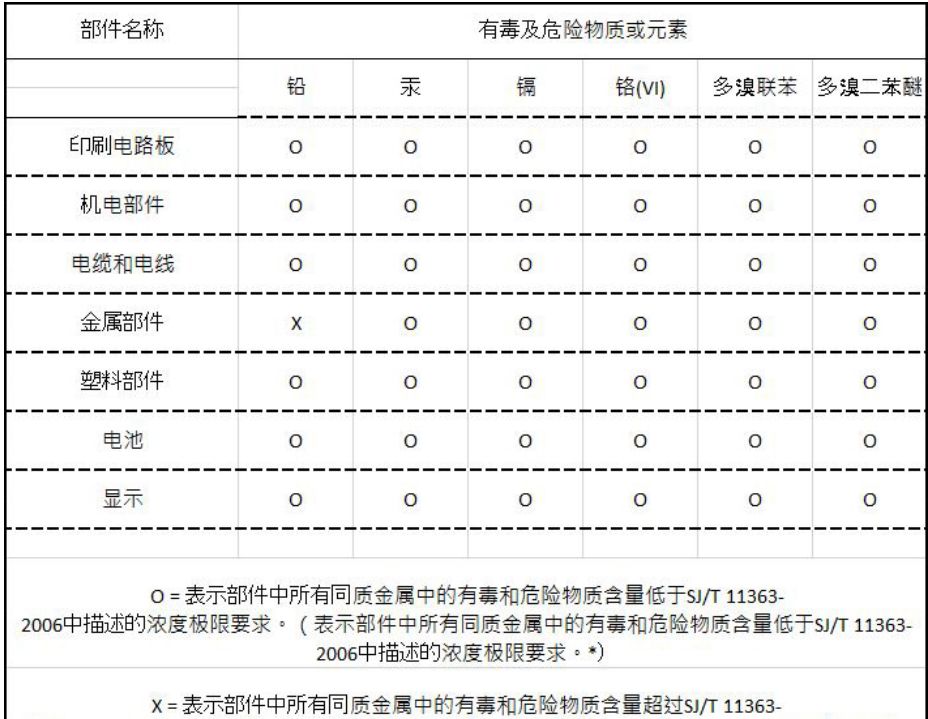

2006中描述的浓度极限要求。(表示部件中所有同质金属中的有毒和危险物质含量超过SJ/T 11363-2006\*中描述的浓度极限要求。\*)

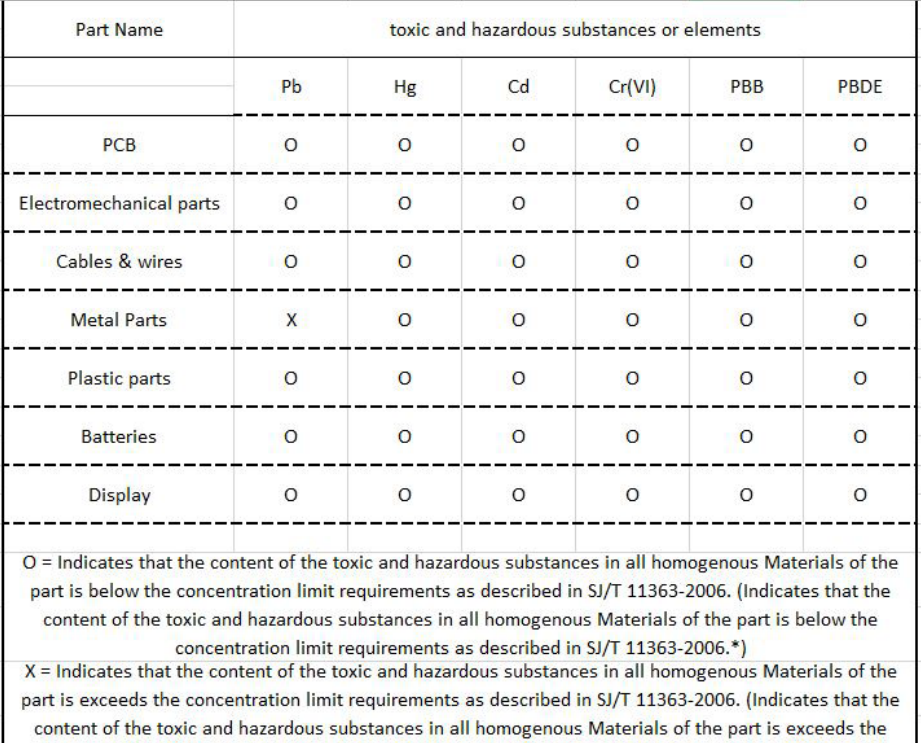

concentration limit requirements as described in SJ/T 11363-2006.\*)

## 6. Auspacken und Aufstellen

Das Kapitel beschreibt die Handlungen, die Sie vor dem Betrieb durchführen.

## 6.1 Betriebsumgebung

Der bestimmungsgemäße Betrieb ist nur gewährleistet, wenn Sie sich an die Vorgaben für die Umgebungsbedingungen und den Einsatzort halten. Die Umgebungsbedingungen finden Sie im Kapitel Technische Daten.

#### **ACHTUNG**

#### **Gerätedefekt**

Sonneneinstrahlung und mangelnde Belüftung verursachen die Überhitzung des Gerätes und führen zu Geräteausfällen.

- Schützen Sie das Gerät vor Sonneneinstrahlung.
- → Lassen Sie Platz für die Luftzirkulation: siehe Platzbedarf.
- Mindestens 5 cm Abstand, wenn auf einer Seite ein weiteres Gerät aufgestellt ist. Platzbedarf
	- Mindestens 10 cm Abstand, wenn auf beiden Seiten ein weiteres Gerät aufgestellt ist.
- Allgemeiner Bedarf
- Das Gerät auf eine ebene und gerade Fläche stellen.
	- Das Gerät vor direkter Sonneneinstrahlung schützen.
	- Das Gerät frei von Zugluft z. B. durch Klimaanlagen aufstellen.
	- Das Gerät nicht neben Maschinen aufstellen, die Bodenvibrationen verursachen.
	- Das Gerät von Hochfrequenzquellen fernhalten. Hochfrequenzen können die Messergebnisse beeinflussen.

## 6.2 Gerät auspacken

Voraussetzungen

## Sie haben den Karton auf Transportschäden geprüft.

#### Werkzeug

#### ■ Cuttermesser

#### **AVORSICHT**

#### **Gefahr beim Anheben**

Das Gerät könnte beim Tragen, Aufstellen und Installieren herunterfallen und dabei Verletzungen verursachen.

- → Zum Tragen oder Verschieben umfassen Sie das Gerät ausschließlich mittig an der Seite.
- 1. Stellen Sie die Verpackung so auf, dass die Schrift am Etikett richtig herum steht. Ablauf
	- 2. Durchtrennen Sie das Klebeband mit einem Cuttermesser und öffnen Sie die Verpackung.
- 3. Heben Sie die Schaumstoffauflage ab. Nehmen Sie die Zubehörteile und das Benutzerhandbuch heraus.
- 4. Nehmen Sie die Zubehörteile aus der Tüte und prüfen Sie den Lieferumfang. Im Fall einer unvollständigen Lieferung kontaktieren Sie die Technische Kundenbetreuung.
- 5. Umfassen Sie das Gerät von unten, heben Sie es aus der Verpackung und stellen es auf den Füßen ab. Halten Sie es dabei nicht an der vorderen Abdeckung fest.
- 6. Prüfen Sie das Gerät auf Transportschäden. Im Fall einer Beschädigung kontaktieren Sie die Technische Kundenbetreuung.
- 7. Stellen Sie das Gerät am Einsatzort auf. Ziehen Sie die Schutzfolien ab.

#### Lagern Sie Karton und Verpackung und bewahren Sie die beiliegende Packliste für spätere Nachbestellungen auf. Nächste Schritte

## 6.3 Stromversorgung

Verwenden Sie für den Anschluss das mitgelieferte Versorgungskabel und Netzteil, damit die in den Technischen Daten angegebenen Spezifikationen erfüllt werden. Prüfen Sie aber vorher, ob das mitgelieferte Versorgungskabel für Ihr Land zugelassen ist. Ersetzen Sie defekte Versorgungskabel ausschließlich durch Zubehör von KNAUER. Abnehmbare Versorgungskabel dürfen nicht durch andere Kabeltypen ersetzt werden.

#### **ACHTUNG**

#### **Elektronikdefekt**

Beschädigung der Elektronik durch die Verwendung eines baugleichen Netzteils von einem anderen Hersteller.

- → Ausschließlich Ersatzteile und Zubehör von KNAUER oder einer von KNAUER autorisierten Firma verwenden.
- Die elektrische Spannungsversorgung des Einsatzortes ist direkt an den nächsten elektrischen Hauptanschluss angeschlossen. Voraussetzungen
	- Die elektrische Spannung ist frei von Schwankungen, Fehlerströmen, Spannungsspitzen und elektromagnetischen Störungen.
	- Die Anschlüsse für die Netzspannung sind vorschriftsmäßig geerdet.
	- Das Gerät erhält ausreichende Netzspannung und Reserven.
- Das Gerät ist für den Betrieb an öffentlichen Wechselspannungsnetzen von 100 – 240 Volt vorgesehen. Versorgungsstecker
	- Den Versorgungsstecker an der Stromversorgung (Wandsteckdose bzw. Steckdosenleiste) frei zugänglich halten, damit das Gerät vom Stromnetz getrennt werden kann.

## 6.4 Ventil an den Ventilantrieb schrauben

Werkzeug: Schraubendreher, TX 10

 $\mathbf{i}$ 

Hinweis: Die Kupplung  $\circledast$  des Ventils  $\circledast$  muss sich in der HOME-Position befinden, damit das Ventil korrekt montiert werden kann [\(siehe Abb. 3\)](#page-20-0).

Achten Sie darauf, dass das Ventil beim Einbau richtig ausgerichtet ist:

Das Ventil 1 ist mit einem RFID-Chip 2 ausgestattet. Der RFID-Chip muss bei der Montage nach oben zeigen (so dass er später dem RFID-Sensor 5 am Ventilantrieb gegenübersteht). Außerdem befindet sich am Stator des Ventils ein ca. 2 mm tiefes Sackloch (D). Auf der gegenüberliegenden Seite des Ventilantriebs 4 befindet sich ein entsprechender Stift ®, der in das Sackloch passt.

Die Welle des Ventilrotors ist am Ende abgeflacht. Neben der Abflachung befindet sich ein Stift in der Welle (90° zur Drehachse der Welle). Der Stift muss sich bei der Montage des Ventils in horizontaler Position befinden und die Abflachung muss nach rechts zeigen [\(siehe Abb. 3\).](#page-20-0)

Zur korrekten Montage des Ventils muss sich die Kupplung in der HOME-Position befinden (siehe Abb. 3), die Aufnahme <sup>6</sup> für den Stift ® muss sich in horizontaler Position befinden. Der kleine Stift  $\oslash$  an der Aufnahme 6 muss sich rechts befinden.

Das Ventil kann nur montiert werden, wenn die Bauteile wie oben beschrieben angeordnet sind.

<span id="page-20-0"></span>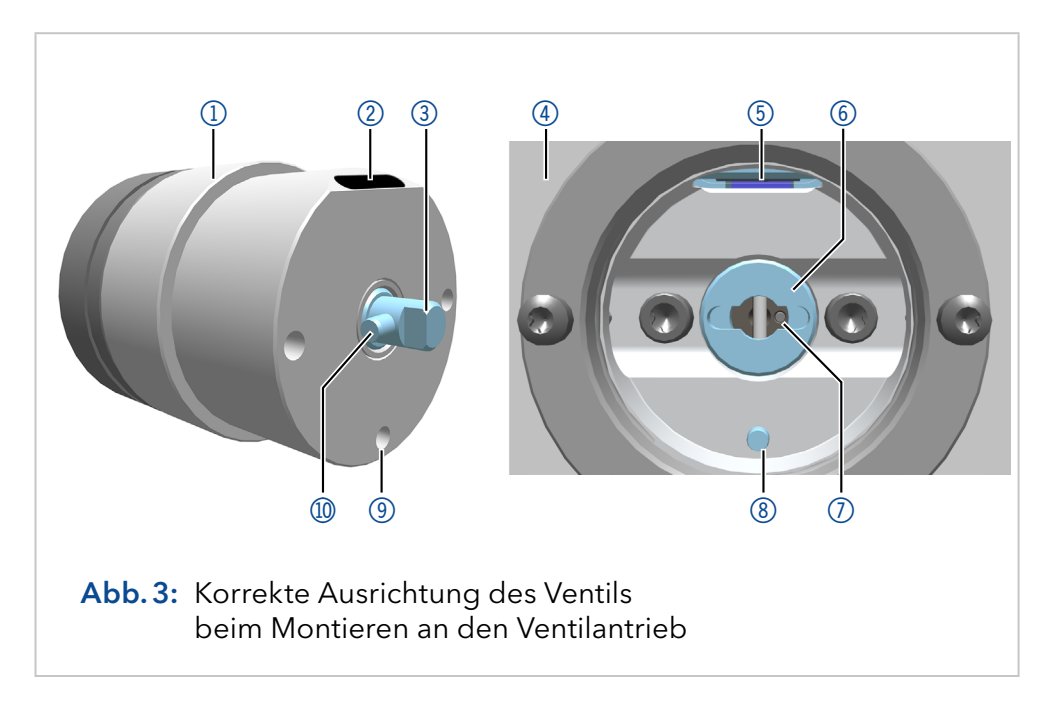

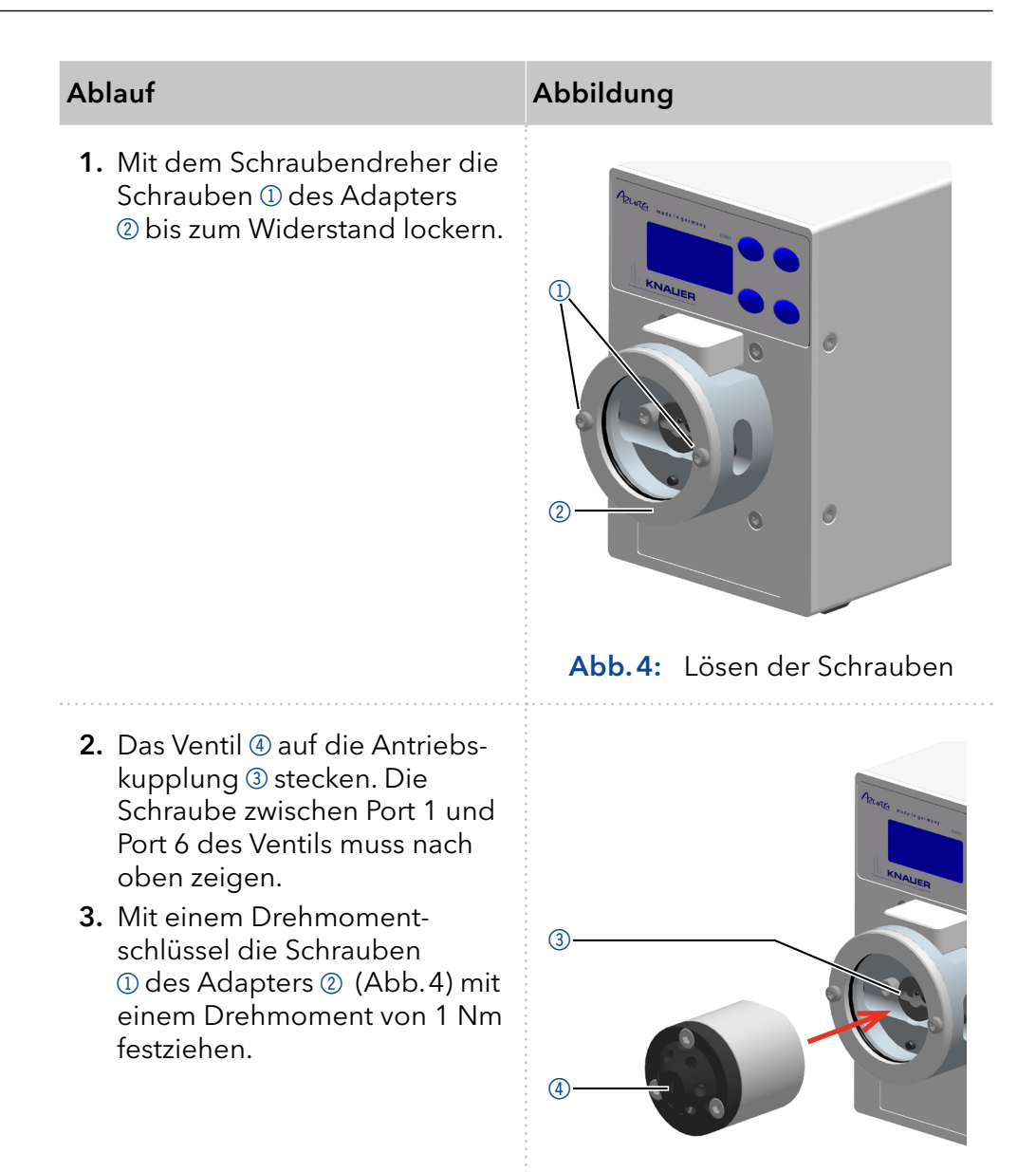

<span id="page-21-0"></span>Abb.5: Ventil montieren

## 6.5 Gerät über ein LAN an den Computer anschließen

 $\mathbf{1}$ 

Hinweis: IHPLC Geräte von KNAUER arbeiten ausschließlich mit IP Adressen, die nach IPv4 vergeben wurden. IPv6 wird nicht unterstützt.

Dieses Kapitel beschreibt, wie ein Chromatografiesystem in ein lokalen Netzwerk (LAN) eingebunden wird und wie das LAN durch einen Netzwerkadministrator zum Datenaustausch an ein Firmennetzwerk angeschlossen werden kann. Die Beschreibung gilt für das Betriebssystem Windows und alle gängigen Router.

Um ein LAN aufzubauen, wird die Verwendung eines Routers empfohlen. Das heißt, dass folgende Schritte erforderlich sind:

#### 1. Am Computer in der Systemsteuerung die LAN-Eigenschaften prüfen. Ablauf

- 2. Den Router mit den Geräten und dem PC verkabeln.
- 3. Den Router für das Netzwerk am Computer einrichten.
- 4. Die Chromatografiesoftware installieren.
- 5. Die Geräte einschalten und die Chromatografiesoftware starten.

### 6.5.1 LAN-Eigenschaften einstellen

Im LAN wird ausschließlich ein Server (im Regelfall der Router) verwendet, von dem die Geräte automatisch ihre IP-Adresse im Netzwerk beziehen.

#### In Windows sind Energiesparfunktionen, Ruhezustand, Standby-Funktion und Bildschirmschoner ausgeschaltet. Voraussetzungen

- Wenn eine "USB to COM"-Box verwendet wird, muss im Gerätemanager die Einstellung "Computer kann das Gerät ausschalten, um Energie zu sparen" für alle USB-Hosts deaktiviert werden.
- Gilt für alle LAN-Geräte: Für den Netzwerkadapter im Gerätemanager die Einstellung deaktivieren: "Computer kann das Gerät ausschalten, um Energie zu sparen".
- 1. In Windows Netzwerk- und Freigabecenter öffnen. Ablauf
	- 2. Auf LAN-Verbindung doppelklicken.
	- 3. Die Schaltfläche Eigenschaften anklicken.
	- 4. Internetprotokoll Version 4 (TCP/IPv4) auswählen.
	- 5. Die Schaltfläche Eigenschaften anklicken.
	- 6. In der Registerkarte Allgemein die Einstellungen prüfen. Die korrekten Einstellungen des DHCP-Clients sind: a) IP-Adresse automatisch beziehen b) DNS-Serveradresse automatisch beziehen
	- 7. Die Schaltfläche OK anklicken.

### 6.5.2 Geräte mit dem LAN verbinden

Der Router 2 hat mehrere LAN-Anschlüsse 3 und einen WAN-/Internetanschluss 4, über den der Router an ein Wide Area Network (WAN) angeschlossen werden kann, wie z. B. ein Firmennetzwerk oder das Internet. Die LAN-Anschlüsse dagegen dienen zum Aufbau eines Netzwerks aus Geräten 10 und Computer 5. Um Störungen zu vermeiden wird empfohlen, das Chromatografiesystem außerhalb des Firmennetzwerks zu betreiben.

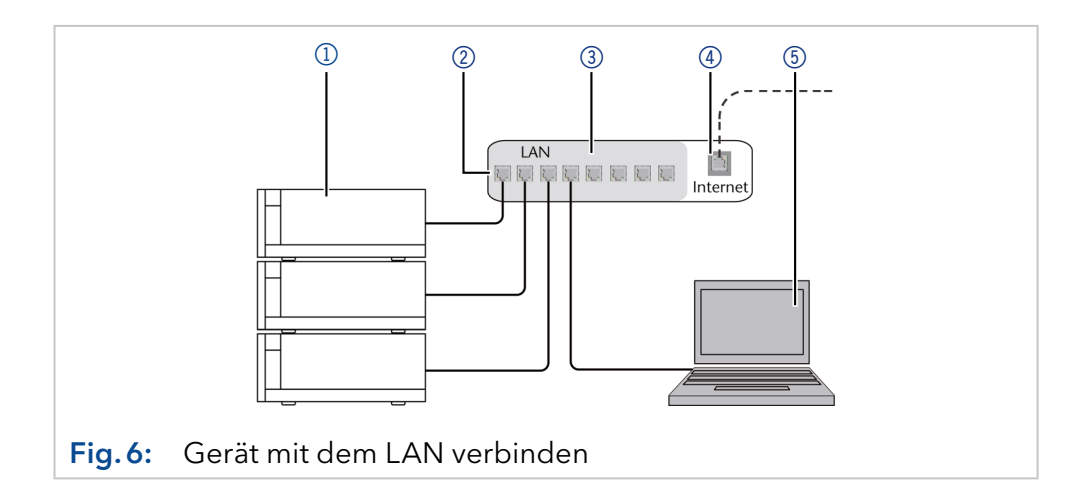

Der Computer wurde ausgeschaltet.

Für jedes Gerät und für den Router wird ein Patch-Kabel mitgeliefert. Um den Router an das Netzwerk anzuschließen, wird ein zusätzliches Patch-Kabel benötigt, das nicht im Lieferumfang enthalten ist.

#### Voraussetzungen

Für die Geräte und den Computer ist je ein Patch-Kabel vorhanden.

2. Mit dem Netzteil den Router an das Stromnetz anschließen.

### 6.5.3 Router einstellen

Der Router wird mit werkseitigen Voreinstellungen ausgeliefert. Informationen zu IP-Adresse, Benutzername und Passwort finden Sie im Handbuch des Routers unter: [www.knauer.net/router](https://www.knauer.net/de/Support/Handbuecher/PC-Hardware)

#### 1. Um die Routerkonfiguration zu öffnen, im Browser die IP-Adresse des Routers eingeben (gilt nicht für alle Router). Ablauf

- 2. Den Benutzernamen und das Passwort eingeben.
- 3. Den Router als DHCP-Server einstellen.
- 4. In der Routerkonfiguration den IP-Adressbereich prüfen und ggf. ändern.

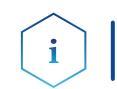

Hinweis: Sollte der IP-Adressenbereich geändert worden sein, dann unbedingt auf dem Router diese Information vermerken.

Ergebnis

Sobald der Router allen Geräten eine IP-Adresse zugewiesen hat, übernimmt die Chromatografiesoftware die Steuerung des Chromatografiesystems.

## 6.5.4 LAN in das Firmennetzwerk integrieren

Der Router kann durch den Netzwerkadministrator an das Firmennetzwerk angeschlossen werden. Dazu wird der WAN-/Internetanschluss des Routers verwendet.

#### Ein weiteres Patch-Kabel ist vorhanden. Voraussetzung

1. Prüfen, dass es keine Überschneidung zwischen den IP-Adressen des Routers und des Firmennetzwerks gibt. Ablauf

- 2. Im Fall einer Überschneidung in der Routerkonfiguration den IP-Adressbereich ändern.
- 3. Mit dem Patch-Kabel den WAN-/Internetanschluss des Routers mit dem Firmennetzwerk verbinden.
- 4. Alle Geräte einschließlich des Computers neu starten.

## 6.5.5 Mehrere Systeme in einem LAN separat steuern

Die Kommunikation in LANs läuft über sogenannte Ports, die Teil der Netzwerkadresse sind. Wenn in einem LAN mehrere Chromatografiesysteme vernetzt sind, die separat gesteuert werden sollen, können dafür unterschiedliche Ports verwendet werden, um Störungen zu vermeiden.

<sup>1.</sup> Mit dem Patch-Kabel den Router und den Computer verbinden. Diesen Schritt wiederholen, um die Geräte anzuschließen. Ablauf

Dafür muss die Portnummer an jedem Gerät geändert und die gleiche Portnummer in der Gerätekonfiguration der Chromatografiesoftware eingegeben werden. Es empfiehlt sich, für alle Geräte eines Systems dieselbe Portnummer zu verwenden.

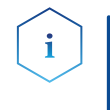

Hinweis: Der Port ist bei allen Geräten werkseitig auf 10001 eingestellt. Die Portnummern in der Konfiguration der Geräte in der Chromatografiesoftware und am Gerät müssen identisch sein, ansonsten kann keine Verbindung hergestellt werden.

- 1. Die Portnummer bestimmen und am Gerät ändern. Ablauf
	- 2. Die Portnummer in der Chromatografiesoftware eingeben.
- Die Verbindung wurde hergestellt. Ergebnis

### 6.5.6 IP-Adressen zuweisen

<span id="page-24-0"></span>Um dem Gerät eine IP-Adresse zuzuweisen, muss es mit einem LAN-Netzwerk verbunden sein. Die zwei LAN-Anschlüsse des Gerätes können beliebig mit dem PC und/oder mit einem anderen Gerät verbunden werden. Beachten Sie, dass das andere Gerät wiederum mit einem dritten Gerät verbunden werden kann usw., so dass Sie mehrere Geräte hintereinander anschließen können (kaskadieren). Es dürfen niemals beide Anschlüsse mit dem gleichen PC/Gerät oder ein Ring geschlossen werden. Am Ende der Kette kann auch ein Gerät mit nur einem LAN-Anschluss angeschlossen werden.

Alle so angeschlossenen Geräte können über den PC individuell angesteuert werden wenn sie eine IP-Adresse aus dem gleichen Netzwerkbereich wie der PC haben. Es darf allerdings keines der Geräte in dieser Kette ausgeschaltet werden da sonst die Kommunikation unterbrochen wird.

Über Mobile Control können Sie die IP-Adresse entweder manuell zuweisen oder das Gerät auf DHCP (dynamische IP-Adresse beziehen) stellen. Des Weiteren können alle Geräte mit AZURA Neo über den "routerlosen" APIPA-Dienst eine IP-Adresse erhalten.

## 6.5.7 Manuell/DHCP

Die IP-Adresse kann über das Display des Ventilantriebs zugewiesen werden. Im Untermenü "Drive Setup" können Sie einstellen, ob die LAN-Steuerung manuell oder über DHCP erfolgen soll. Für die manuelle Steuerung muss IP Port und IP Adresse, Netmask und Gateway eingestellt werden. Weitere Informationen [\(siehe Kapitel "7.6 Steuerung des Ventil](#page-37-0)[antriebs einstellen" auf Seite 33\)](#page-37-0).

## 6.5.8 APIPA

APIPA ist ein Dienst, mittels dessen Geräte auch ohne einen DHCP-Server im Netzwerk eine dynamische IP-Adresse erhalten. Die AZURA Neo-Plattform von KNAUER unterstützt APIPA. Das Gerät muss dafür auf DHCP gestellt sein. Antwortet kein DHCP-Server, sorgt die APIPA-Implementierung dafür, dass sich das Gerät selbst eine zufällige IP-Adresse aus dem für APIPA reservierten IP-Adressbereich (169.254.x.x) gibt. Dabei wird sichergestellt, dass nicht 2 Geräte dieselbe IP-Adresse verwenden. Dieser Vorgang kann mehrere Minuten dauern. Bei jedem Neustart wird das Gerät eine andere APIPA-IP-Adresse verwenden.

Da Windows ebenfalls APIPA unterstützt, wenn die Einstellung für die IP-Adresse (IPv4) auf "automatisch beziehen" gestellt ist, kann darüber auch ohne Router oder feste IP-Adressen eine Verbindung zum Gerät hergestellt werden. Es wird davon abgeraten, APIPA generell für den Verbindungsaufbau zur Geräteansteuerung durch eine Chromatografiesoftware zu verwenden.

## 6.6 Steuerung des Antriebs über die Stiftleiste

Auf der Rückseite des Ventilantriebs befinden sich Steckplätze auf einer Stiftleiste, über die Signale versendet und von anderen Geräten empfangen werden. Man kann über Kurzschlusskontakte von anderen Geräten die Ventilpositionen ansteuern. Alle Spannungen müssen zwischen GROUND und dem entsprechenden Eingang bzw. Ausgang angeschlossen sein.

#### **ACHTUNG**

#### Gerätedefekt

Ein Kurzschluss tritt auf, wenn Kabel an die Stiftleiste eines eingeschalteten Geräts angeschlossen werden.

- Schalten Sie das Gerät aus, bevor Sie Kabel anschließen.
- $\rightarrow$  Ziehen Sie den Versorgungsstecker.

#### **ACHTUNG**

#### Elektronikdefekt

Zerstörung der Elektronik durch elektrostatische Entladung.

- $\rightarrow$  Tragen Sie ein geerdetes Armband.
- Das Gerät wurde ausgeschaltet. Voraussetzungen
	- **Der Versorgungsstecker wurde gezogen.**
	- Hebeldrücker Werkzeug
		- 1. Den Hebeldrücker 3 in eine der oberen kleinen Öffnungen auf der Vorderseite der Stiftleiste 1 stecken. Ablauf
			- 2. Das Kabel in die Öffnung 2 unter dem eingesteckten Hebeldrücker einführen.
			- 3. Den Hebeldrücker herausziehen.

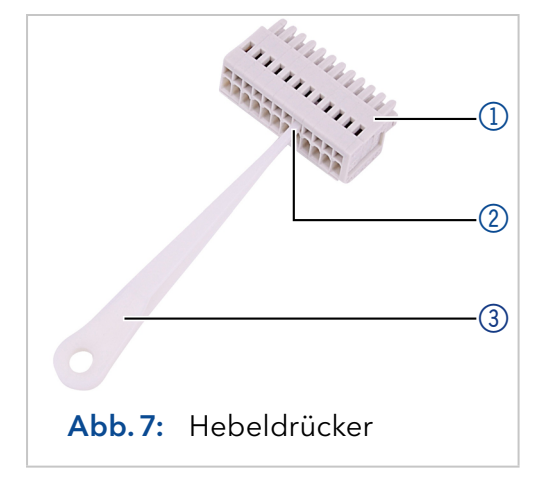

#### Prüfen Sie, ob die Kabel fest verbunden sind. Die Stiftleiste auf den Stecker drücken. Beenden Sie die Installation. Nehmen Sie danach das Gerät in Betrieb. Nächste Schritte

## 6.7 Fernsteuerung über kurzzeitigen Kurzschluss (Puls)

**Voraussetzungen** Die Steuerung des Ventilantriebs steht auf Input (manuelle Steuerung).

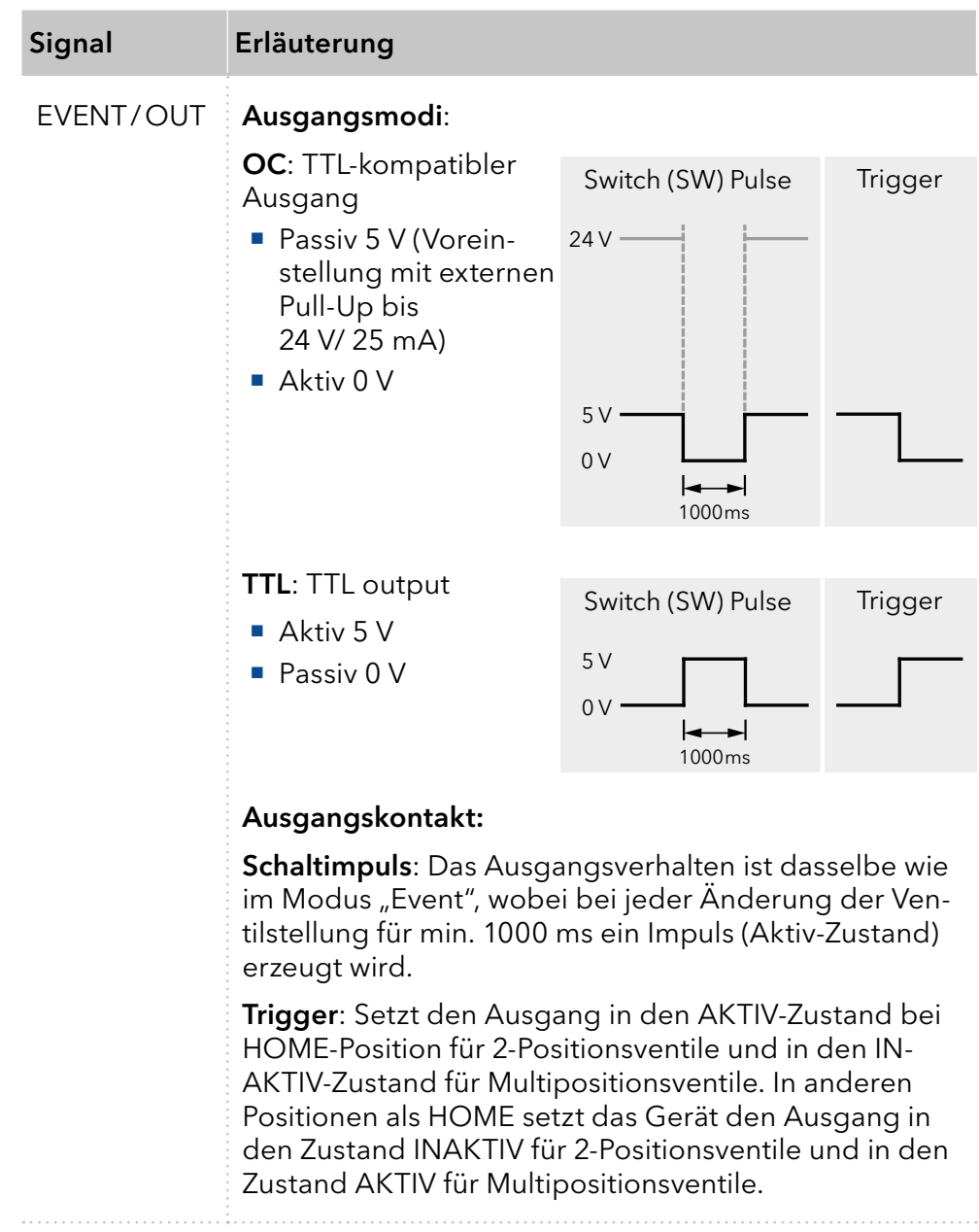

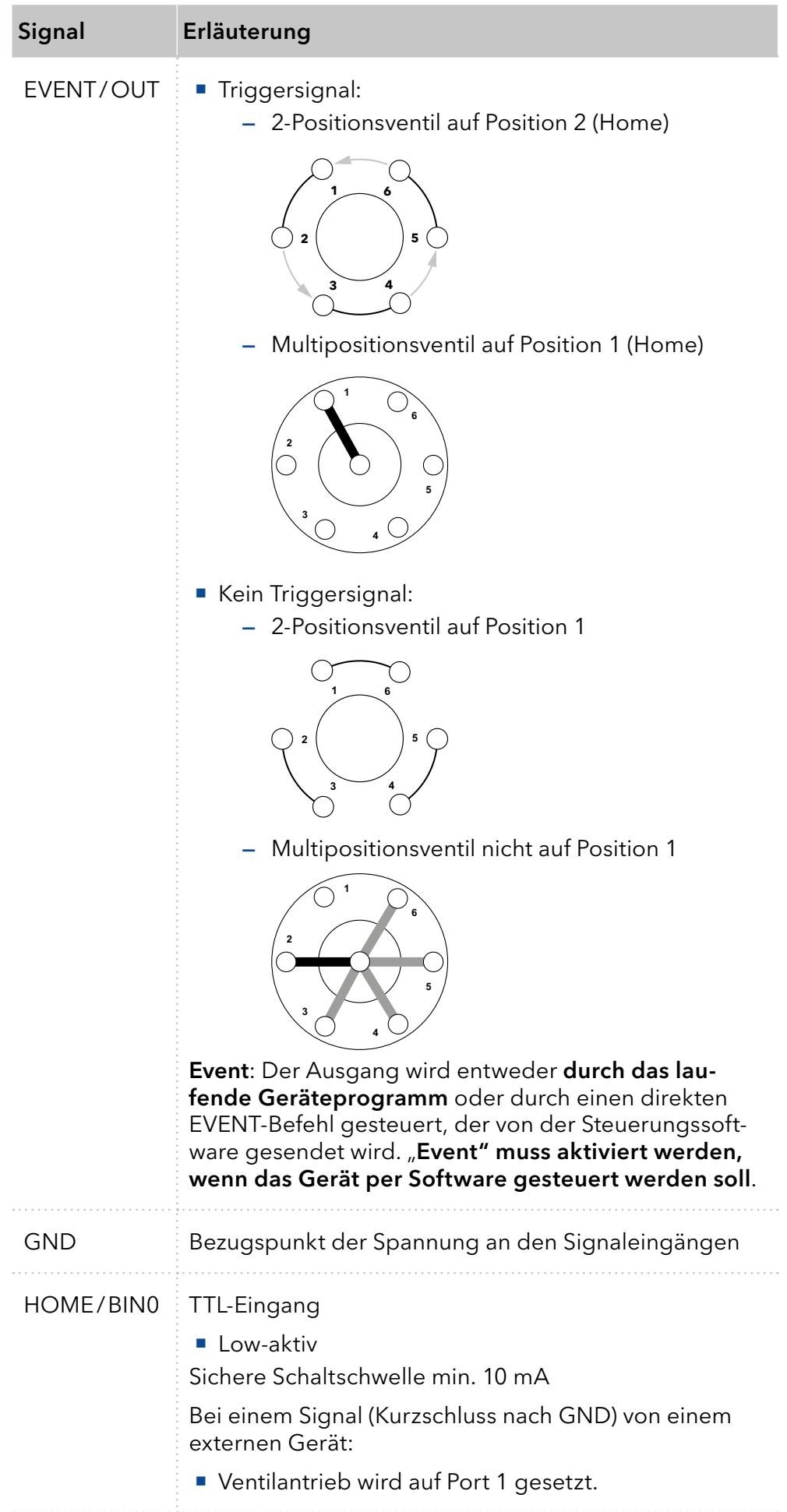

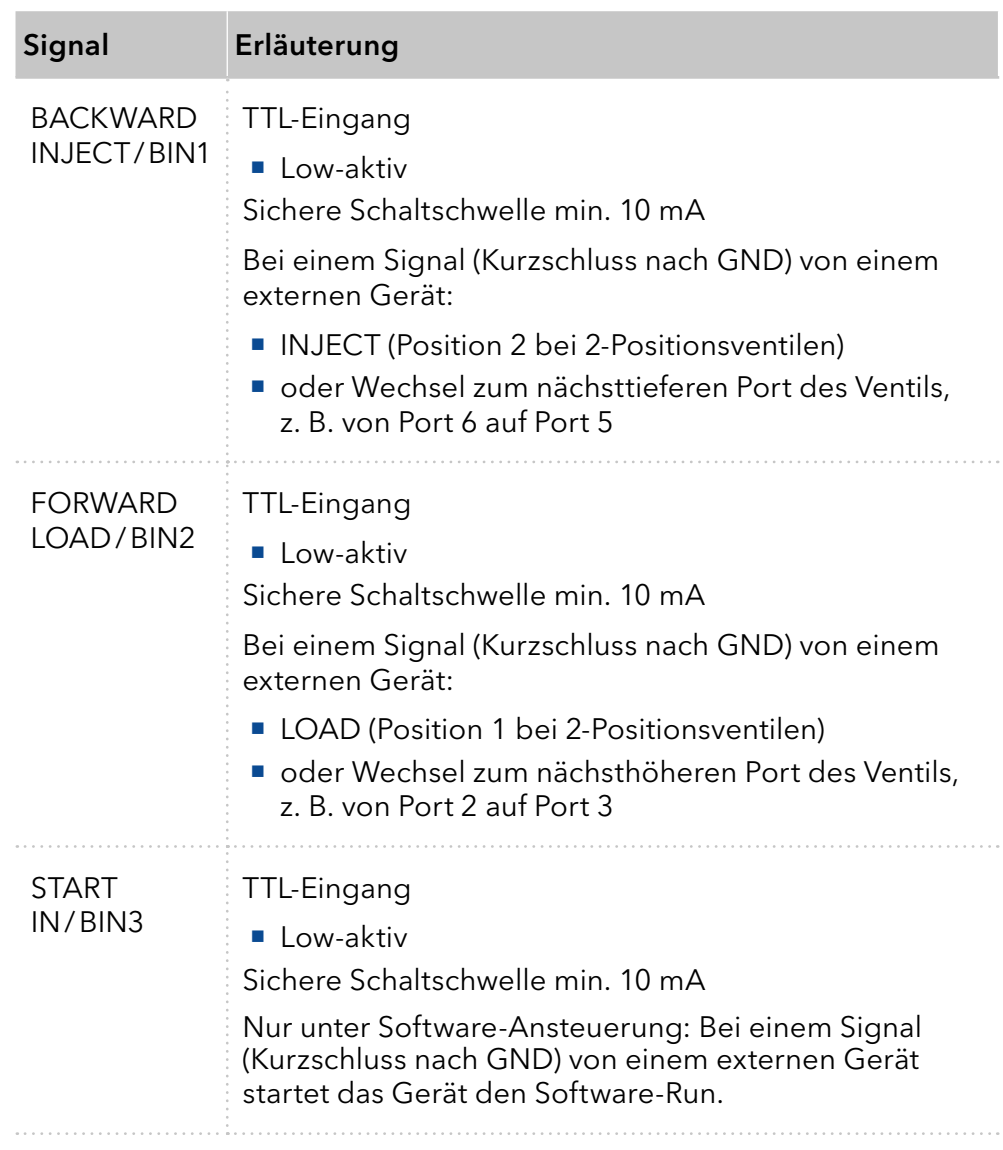

## 6.8 Fernsteuerung über Kurzschluss Dauerkontakte (Binärsteuerung)

Wenn der Ventilantrieb auf binäre Steuerung eingestellt wurde [\(siehe](#page-38-0)  [Kapitel "7.6.4 Input" auf Seite 34\),](#page-38-0) stehen die Anschlüsse BIN0 - BIN3 als Steuer-Eingänge zur Verfügung.

### <span id="page-28-0"></span>6.8.1 Binärcode

Ein Binärcode wird bei binärer Steuerung eingegeben, damit das Ventil extern in die richtige Position (Sollposition) eingestellt werden kann.

Der Ventilantrieb wurde auf binäre Steuerung eingestellt [\(siehe Kapitel](#page-38-0)  ["7.6.4 Input" auf Seite 34\).](#page-38-0) **Prerequisites** 

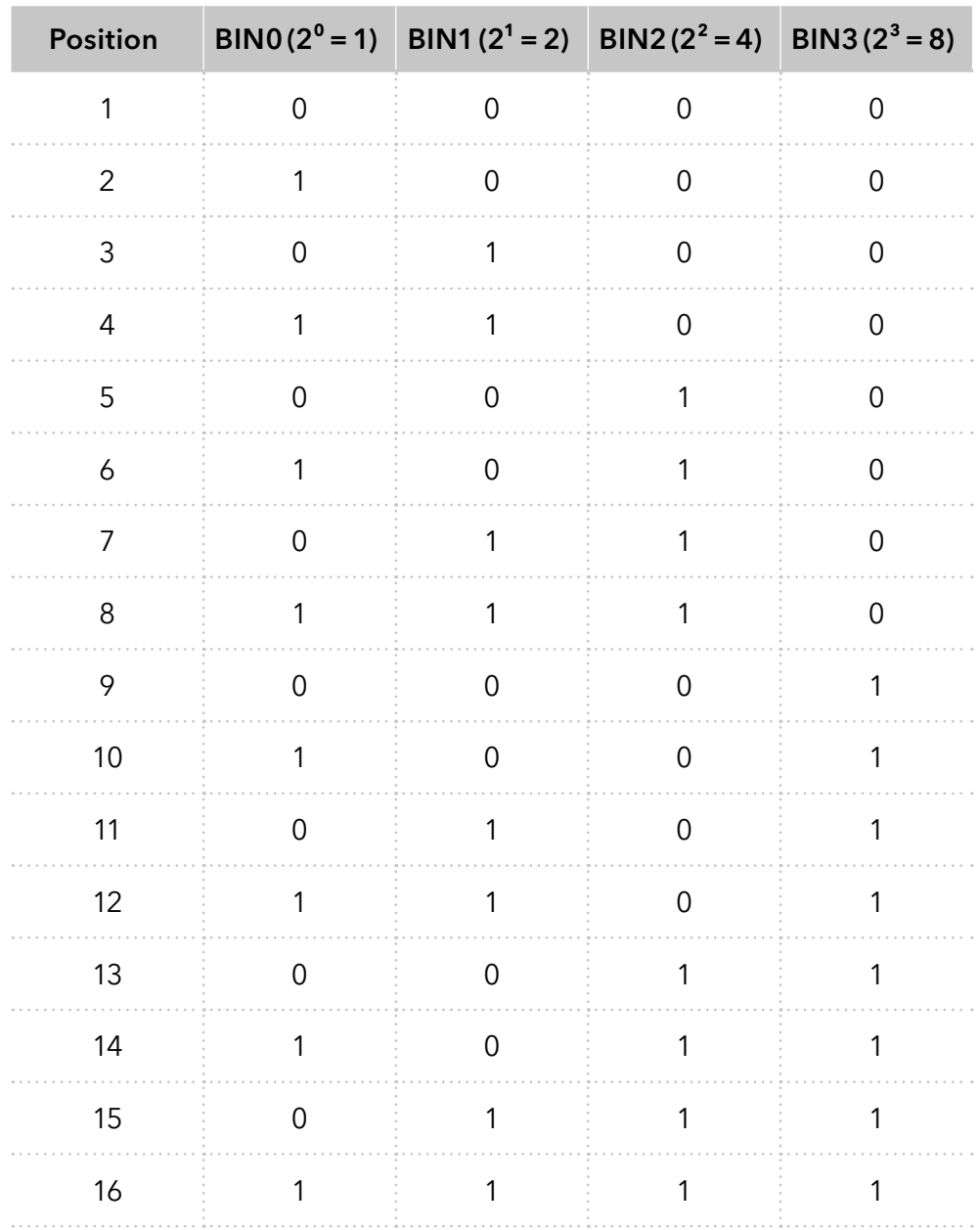

## 6.9 Masseanschluss

Der Ventilantrieb hat für den Masseanschluss eine Kennzeichnung  $\mu$  auf der Rückseite des Geräts.

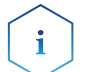

Hinweis: Wird das mitgelieferte Netzteil verwendet, bleibt der Erdungsanschluss unbenutzt.

#### **ACHTUNG**

#### **Elektronikdefekt**

Beschädigung der Elektronik durch die Verwendung eines baugleichen Netzteils von einem anderen Hersteller.

→ Ausschließlich Ersatzteile und Zubehör von KNAUER oder einer von KNAUER autorisierten Firma verwenden. 

## 7. Betrieb

Sie haben mehrere Möglichkeiten, um mit dem Ventilantrieb einen bestimmten Port anzusteuern:

- Mit Chromatografie-Software
- Mit der Folientastatur
- Mit der Stiftleiste (siehe Kapitel "6.5.6 IP-Adressen zuweisen" auf Seite [20\)](#page-24-0)

Note: Es lassen sich keine zwei Bedienmöglichkeiten gleichzeitig nutzen. Beispiel: Ist das Gerät mit der Software verbunden, lässt es sich nicht mit der Folientastatur bedienen.

## 7.1 Einschalten und Selbsttest

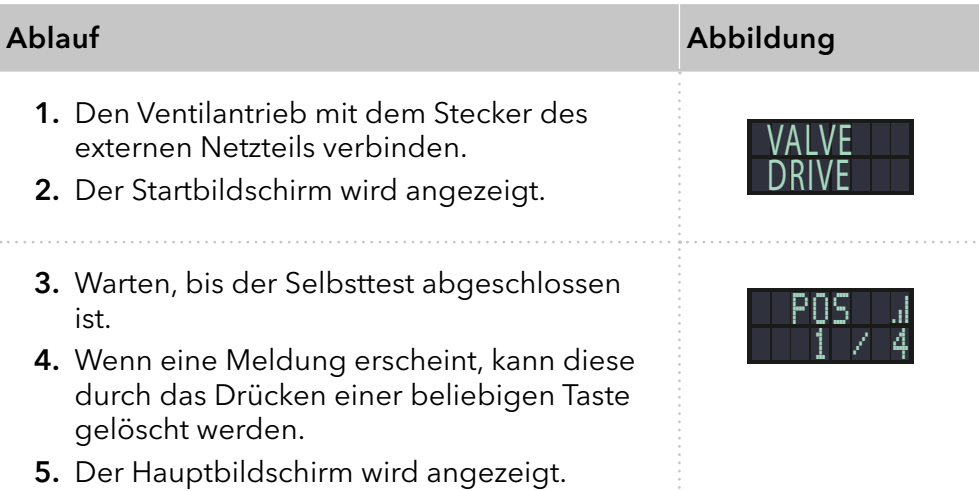

Die Meldungen nach dem Selbsttest zeigen einen Fehler an [\(siehe Ka](#page-42-0)[pitel "9. Fehlerbehebung" auf Seite 38\),](#page-42-0) oder dass die Rotordichtung ausgetauscht werden soll.

## 7.2 Bedienung mit Chromatografiesoftware

Um das Gerät mit der Software zu bedienen, müssen Sie es über den LAN- Anschluss mit einem Computer verbinden. Der Ventilantrieb kann mit einem der vorhandenen Chromatografiedatensoftwares (OpenLAB® EZChrom Edition, ClarityChrom®, Chromeleon™, PurityChrom® und Mobile Control Chrom) gesteuert werden. Eine detaillierte Beschreibung zur Bedienung mit der Chromatografiesoftware ist im zugehörigen Benutzerhandbuch zu finden.

## 7.3 Bedienung mit Folientastatur

Die Folientastatur hat 4 Tasten, über die das Gerät bedient werden kann.

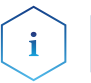

Hinweis: Wenn innerhalb von 10 Sekunden keine Taste gedrückt wird, kehrt das Display auf den Hauptbildschirm zurück.

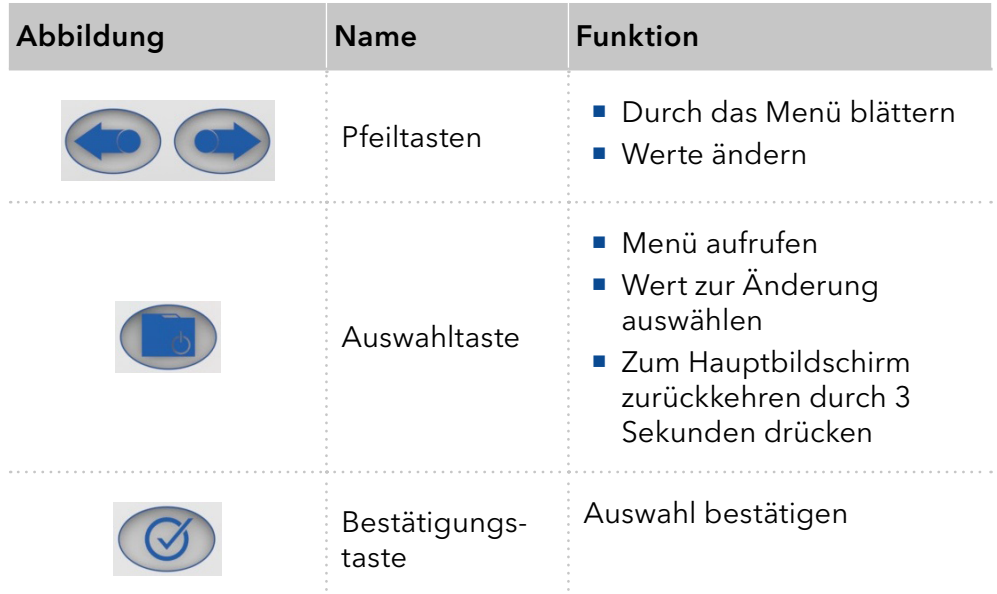

### 7.3.1 Durch das Menü navigieren

- 1. Auswahltaste drücken. Der erste Punkt des Hauptmenüs erscheint.
- 2. Mit Pfeiltasten durch das Hauptmenü klicken.
- 3. Menüpunkt mit Auswahltaste anklicken, um in ein Untermenü zu wechseln.

### 7.3.2 Werte ändern

- 1. Im Menü zu einem Wert navigieren, der geändert werden soll.
- 2. In dem Wert befindet sich ein Cursor. Den Cursor mit den Pfeiltasten zu der betreffenden Stelle im Wert bewegen.
- 3. Auswahltaste drücken. Der Wert kann nun geändert werden.
- 4. Mit den Richtungstasten den Wert einstellen.
- 5. Mit der Bestätigungstaste den Wert bestätigen.

## 7.4 Menüführung

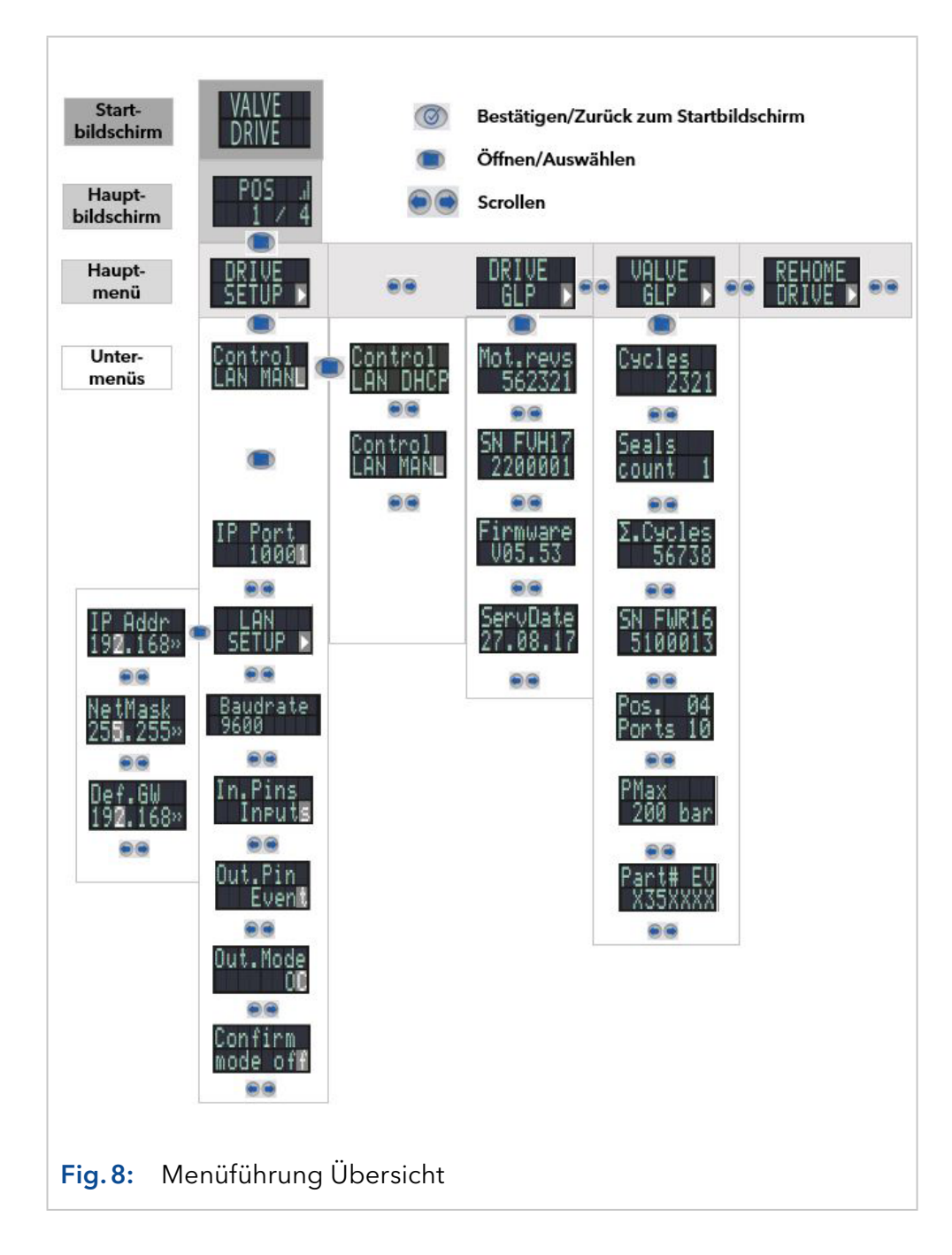

### 7.4.1 Startbildschirm

Nach dem Start des Geräts wird der Startbildschirm gezeigt. Nach einer kurzen Zeit wechselt die Ansicht zum Hauptbildschirm.

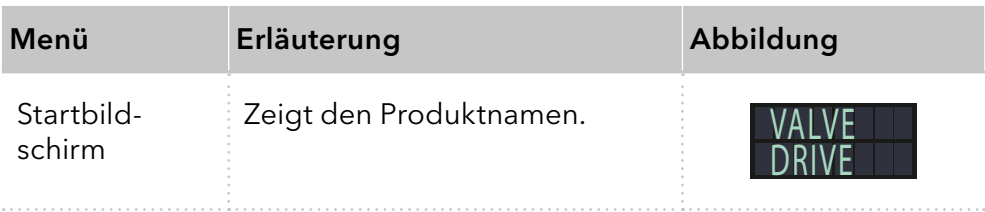

## 7.4.2 Hauptbildschirm

Der Hauptbildschirm ist die Standardansicht des Geräts. Sie können von jedem Punkt des Menüs zu dieser Ansicht zurückkehren, indem Sie eine dieser Möglichkeiten wählen:

- 5 Sekunden warten
- **Bestätigungstaste drücken**
- Auswahltaste für 5 Sekunden drücken

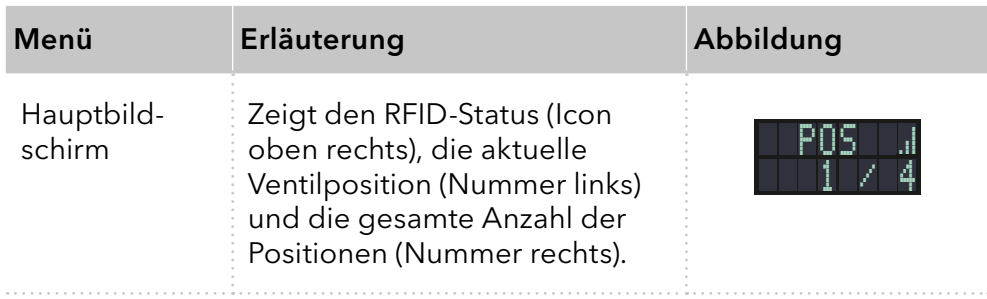

## 7.4.3 Hauptmenü

Die Auswahltaste drücken, um von dem Hauptbildschirm in das Hauptmenü zu gelangen. Mit den Pfeiltasten durch das Menü klicken. Mit der Auswahltaste bestätigen.

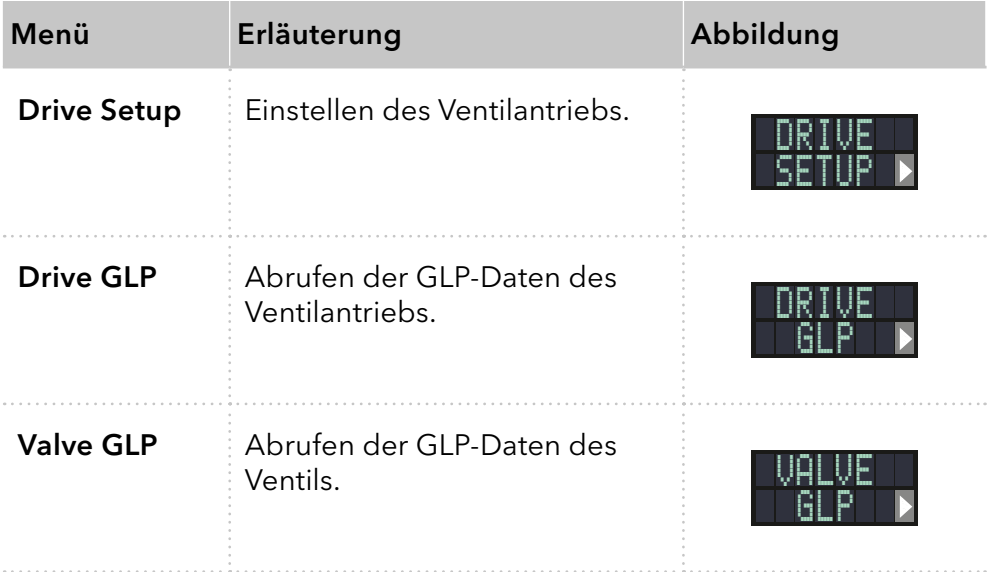

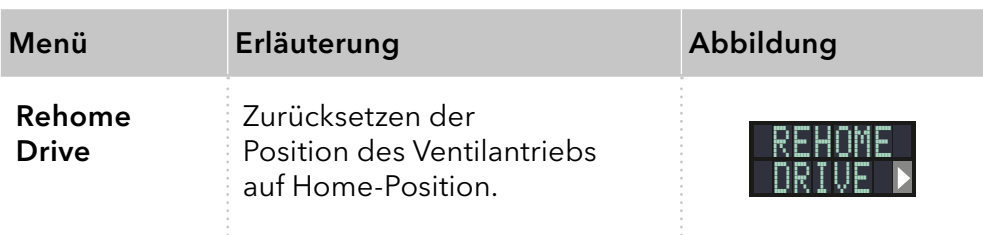

## 7.4.4 Untermenüs

Die Auswahltaste drücken, um von dem Hauptmenü in das Untermenü zu gelangen. Mit den Pfeiltasten durch das Menü klicken. Mit Auswahltaste die Einstellungen ändern.

#### Drive Setup

Einstellen des Ventilantriebs.

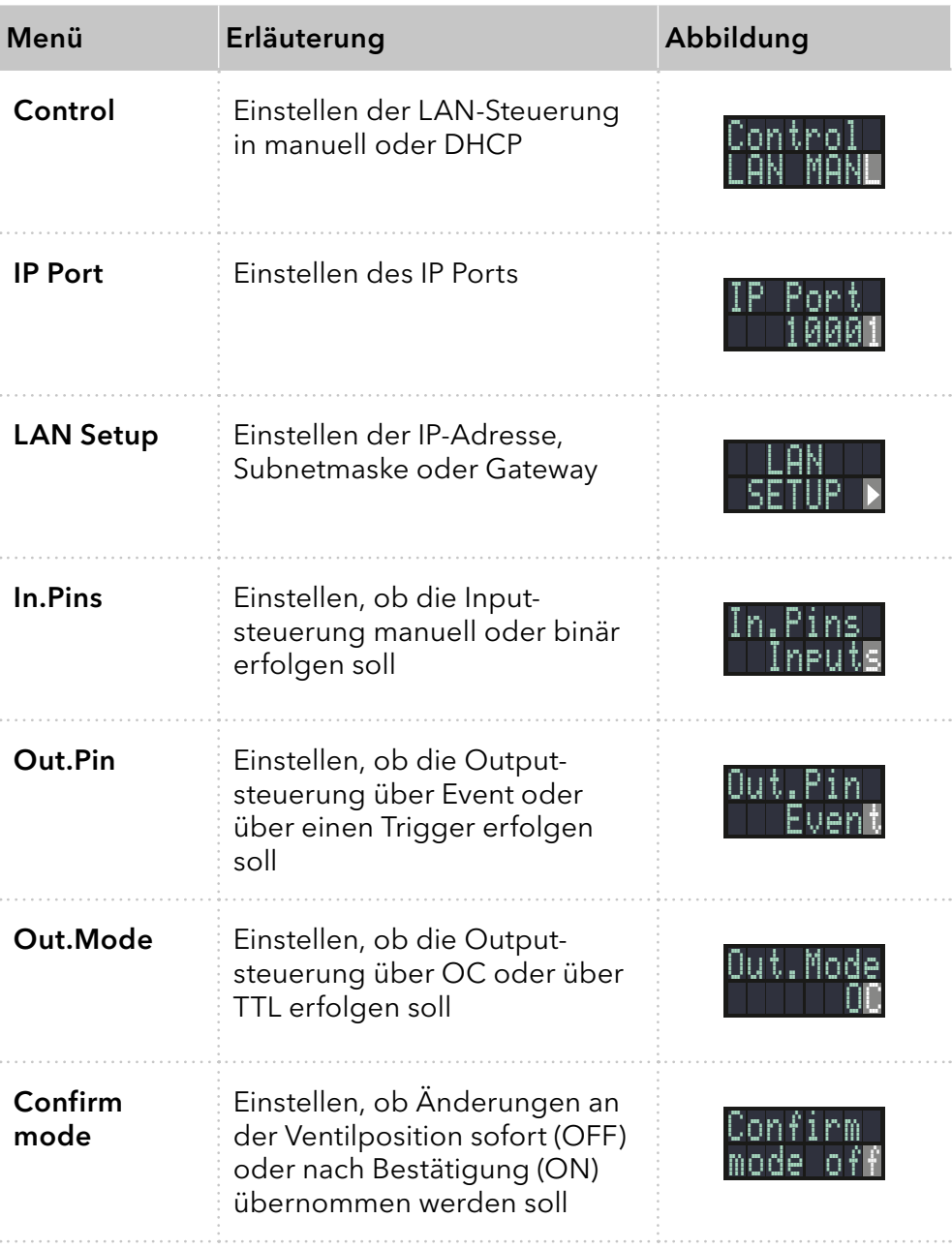

### Drive GLP

Abrufen der GLP-Daten des Ventilantriebs.

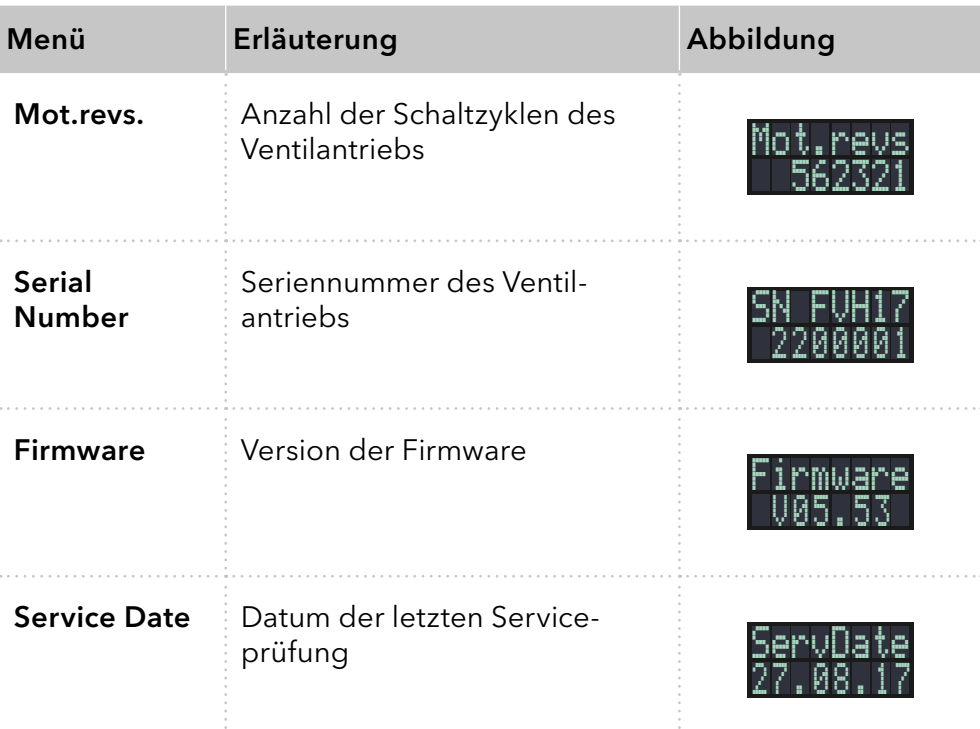

#### Valve GLP

Abrufen der GLP-Daten des Ventils.

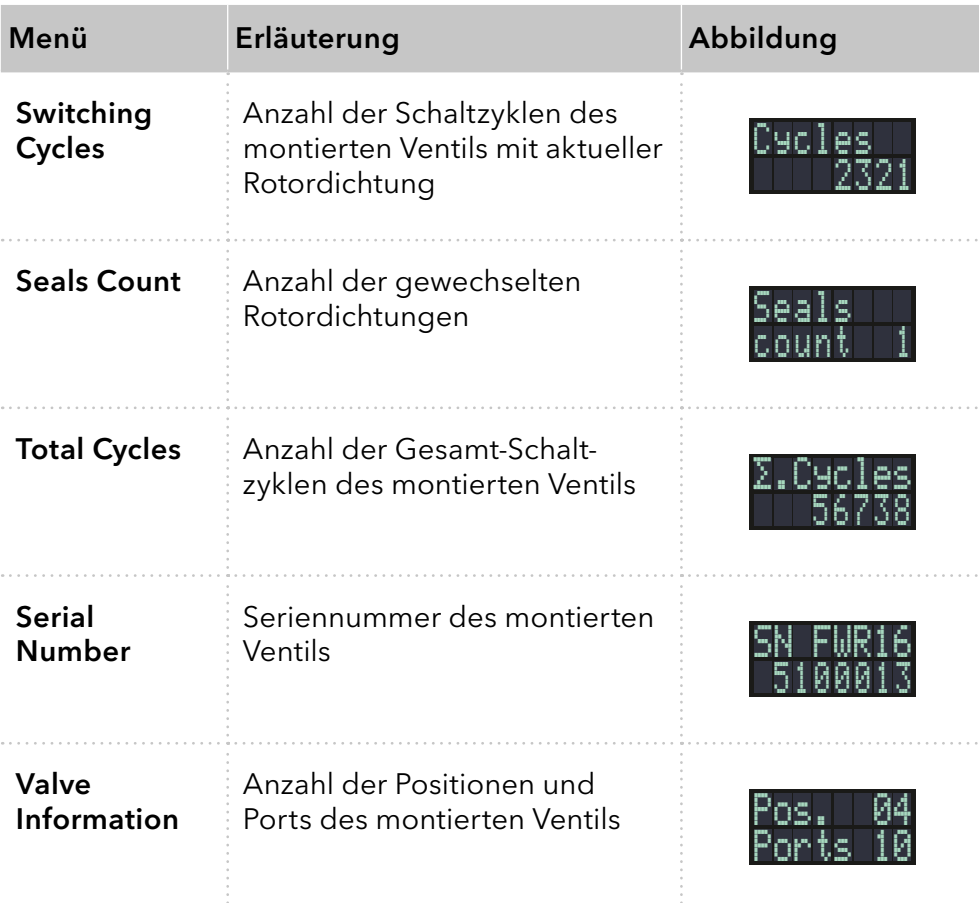

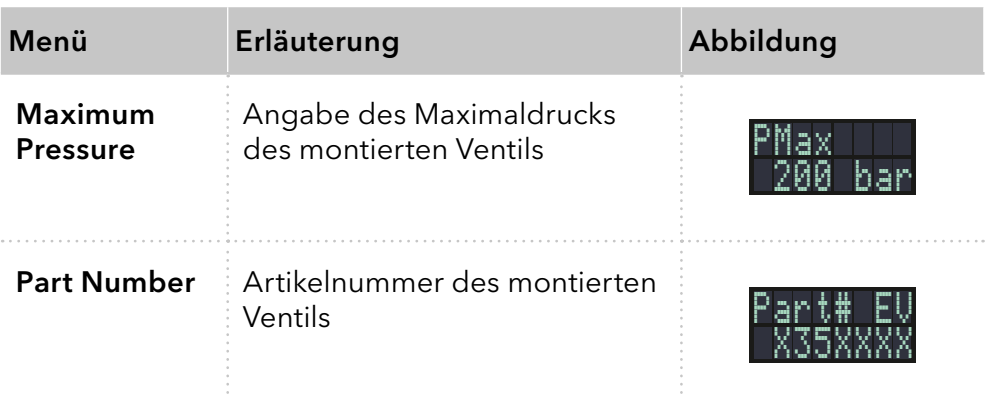

## 7.5 Ventilposition einstellen

Je nach Einstellung im Confirmation Mode kann die Ventilposition sofort eingestellt werden (OFF), oder erst nach Bestätigung (ON).

## 7.5.1 Ventilposition sofort einstellen

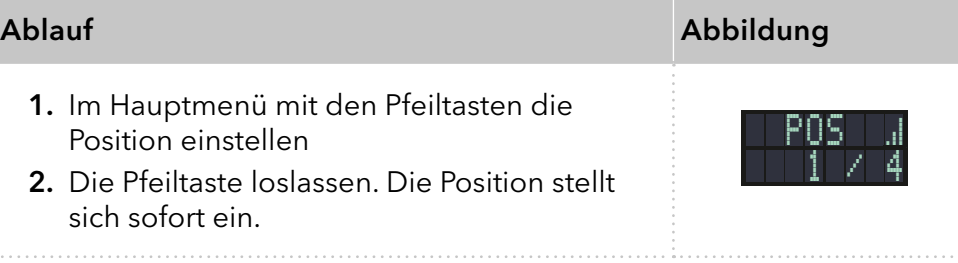

## 7.5.2 Ventilposition nach Bestätigung einstellen

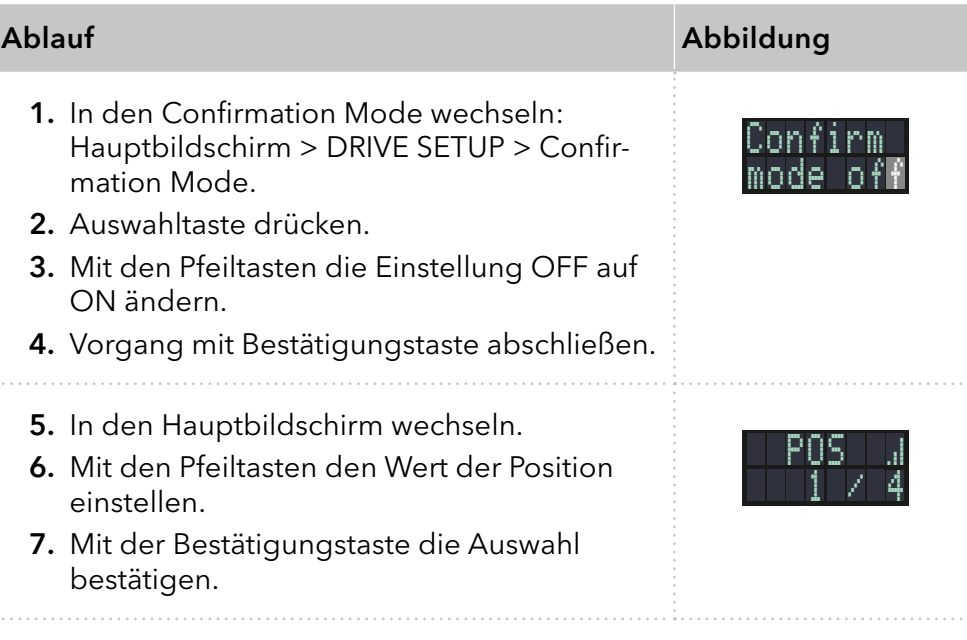

## <span id="page-37-0"></span>7.6 Steuerung des Ventilantriebs einstellen

## 7.6.1 LAN-Steuerung

In diesem Untermenü wird eingestellt, ob die LAN-Steuerung manuell oder über DHCP erfolgen soll.

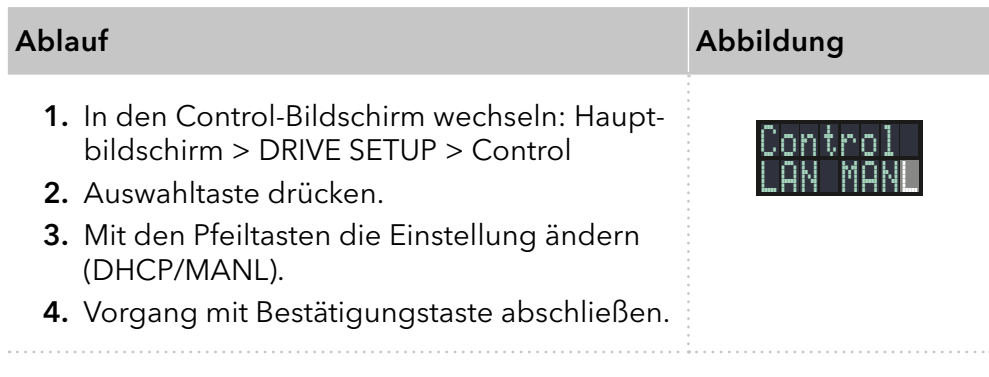

## 7.6.2 IP Port

In diesem Untermenü kann der IP Port manuell eingestellt werden.

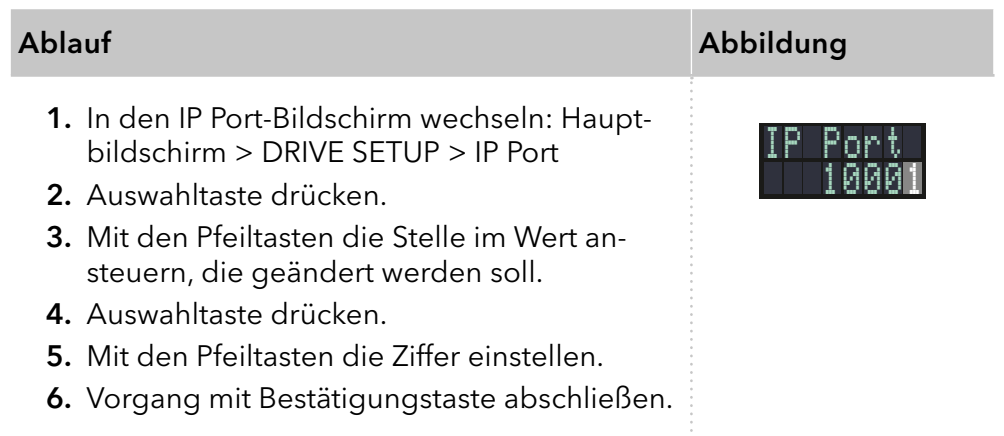

## 7.6.3 LAN-Einstellungen

In diesem Untermenü können die IP-Adresse, Netmask und Gateway manuelle eingestellt werden.

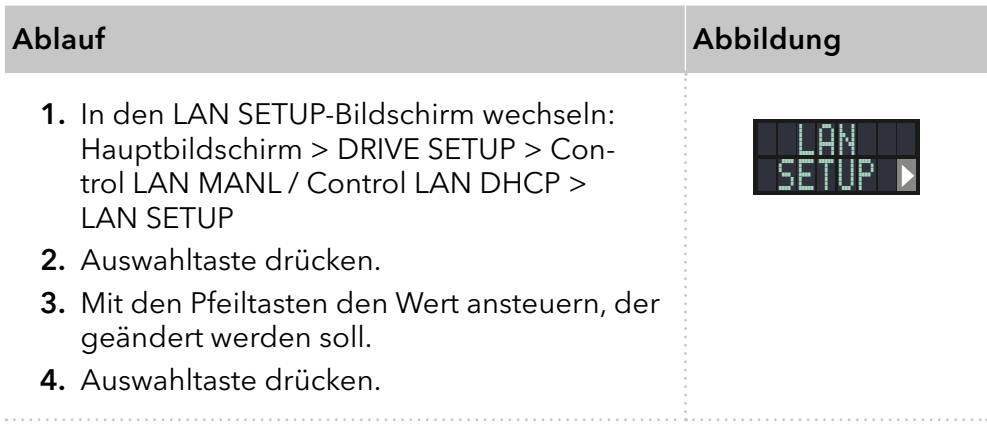

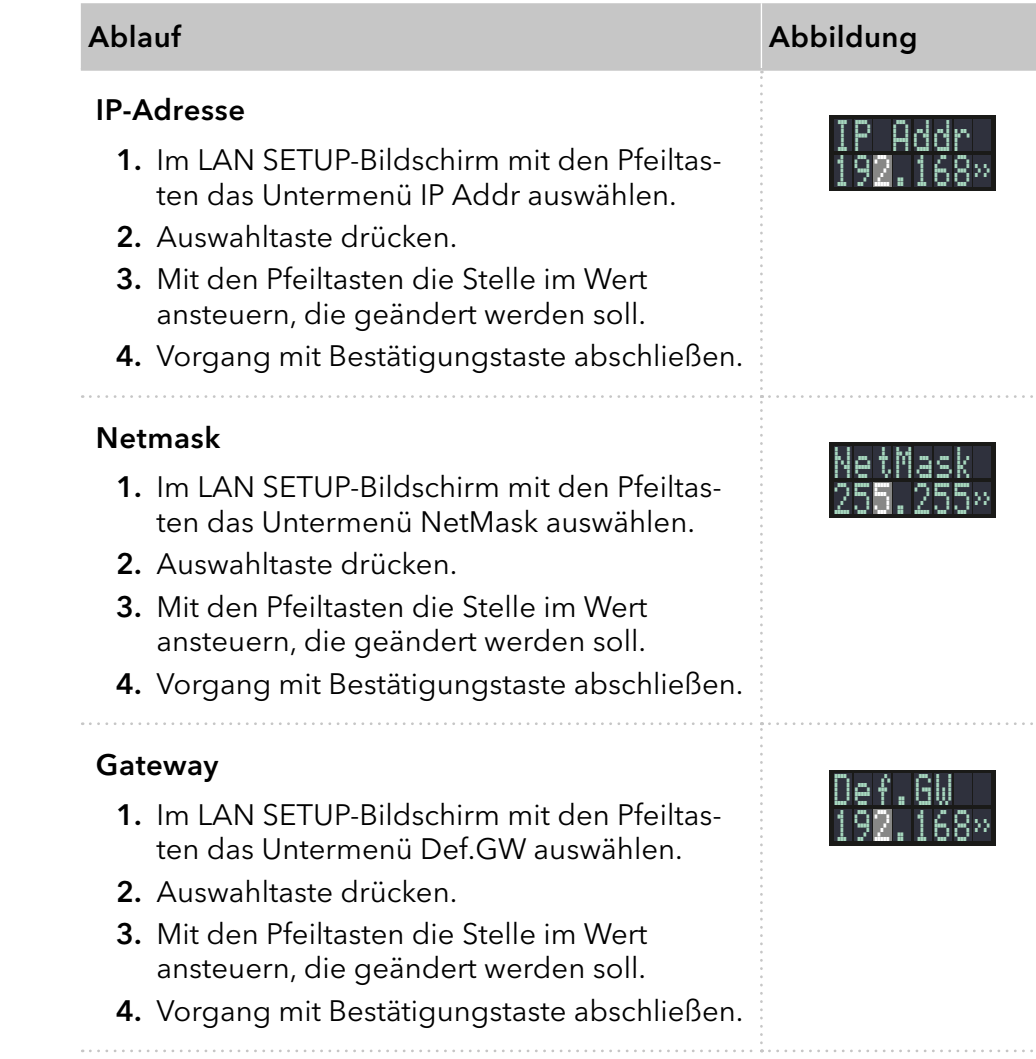

## <span id="page-38-0"></span>7.6.4 Input

In diesem Untermenü kann die Steuerung von manuell auf binär umge-stellt werden [\(siehe Kapitel "6.8.1 Binärcode" auf Seite 24\)](#page-28-0).

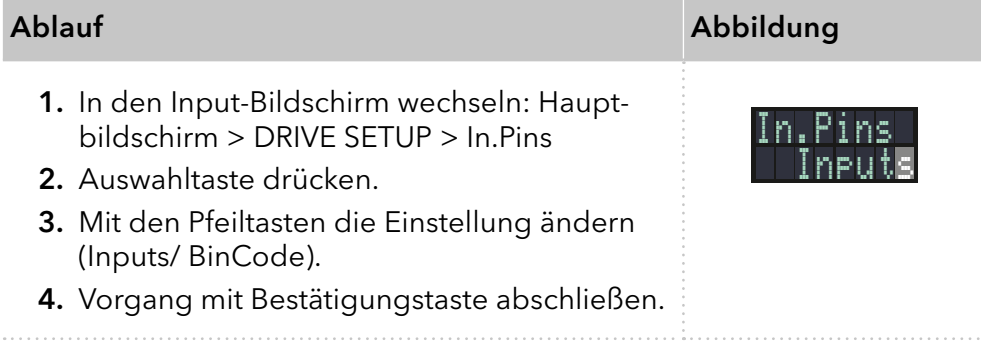

## 7.6.5 Output

In diesem Untermenü kann die Outputsteuerung auf Event oder auf Trigger gestellt werden.

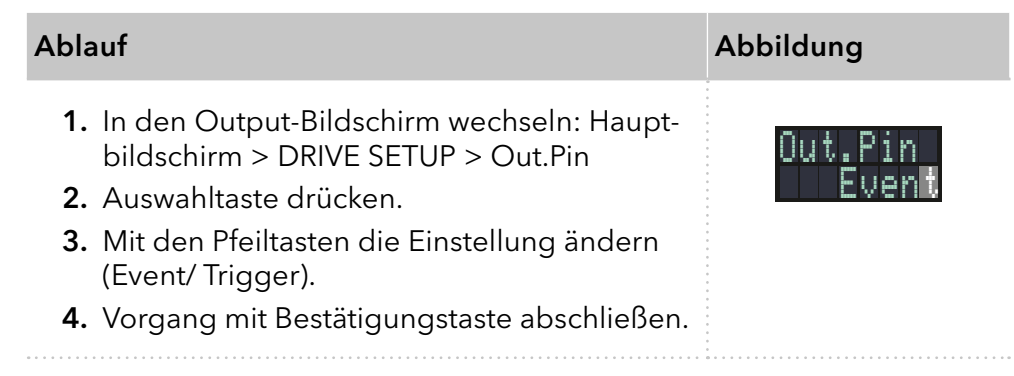

## 7.7 In Standby versetzen

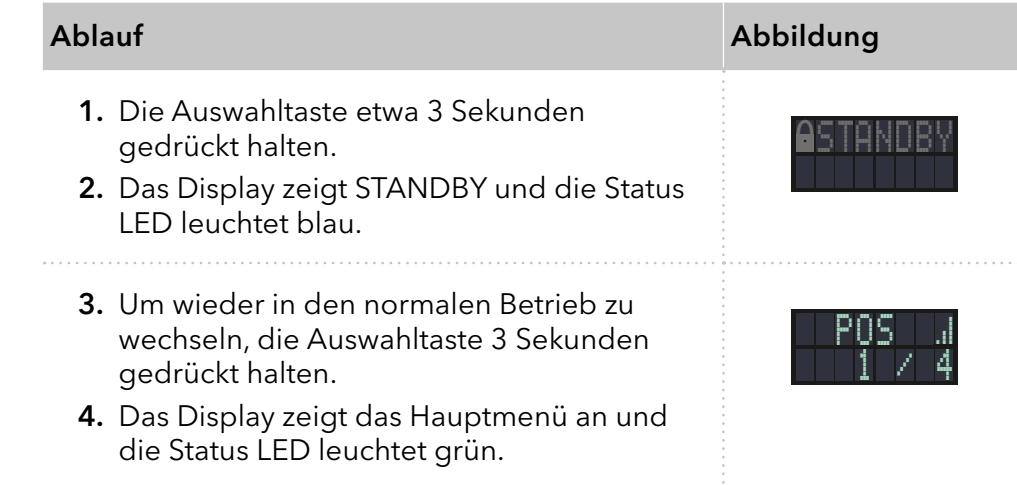

## 7.8 Ventilposition auf Home setzen

In diesem Menüpunkt kann die Ventilposition auf Home gesetzt werden.

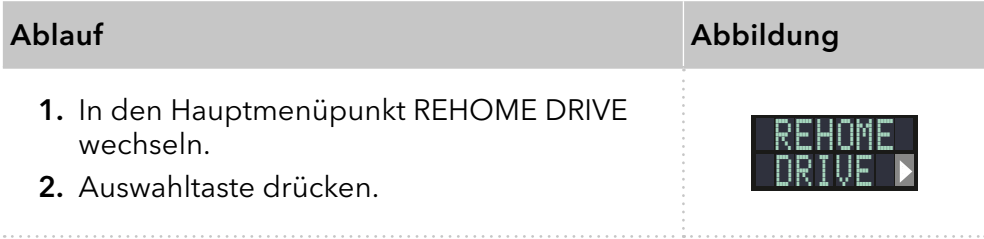

## 7.9 Rotordichtung austauschen

Nach einer bestimmten Anzahl von Schaltzyklen zeigt der Ventilantrieb an, dass die Rotordichtung ausgetauscht werden soll.

Die Rotordichtung wurde ausgetauscht. Voraussetzungen

 $\mathbf{i}$ 

Hinweis: Informationen zum Austausch der Rotordichtung finden Sie im Dokument V6864: [www.knauer.net/v6864\\_en](http://www.knauer.net/v6864_en)

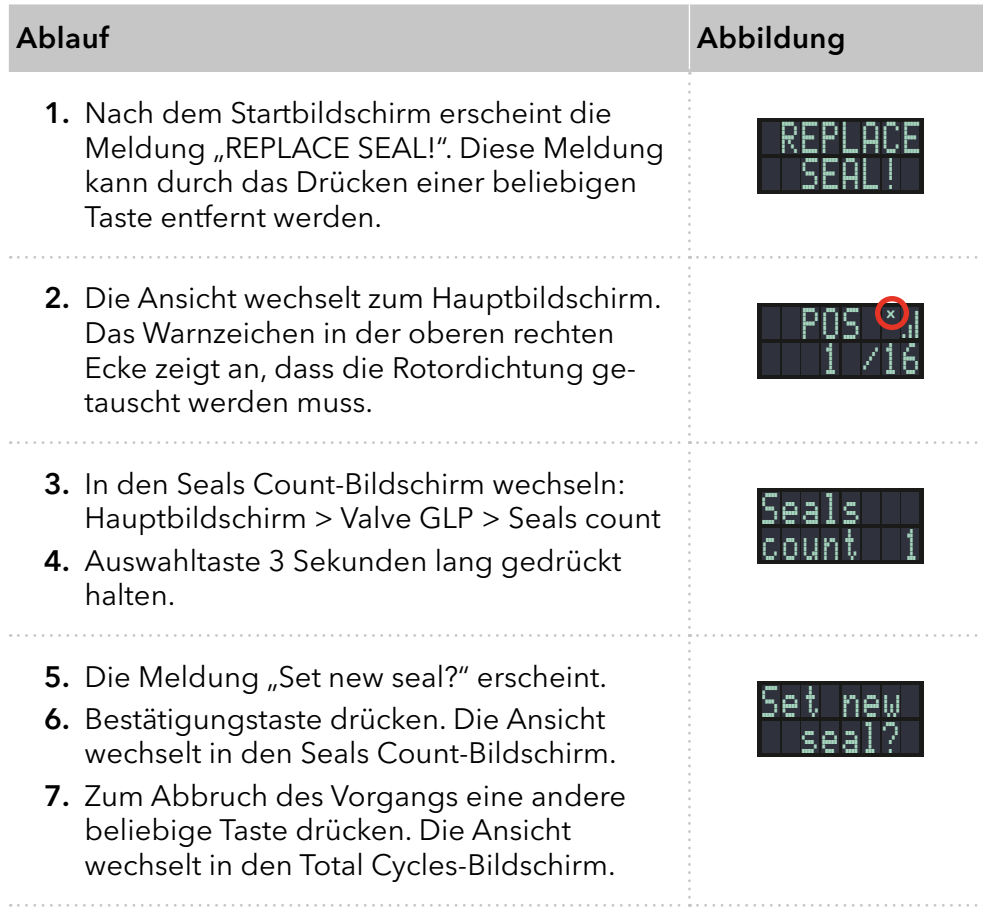

## 8. Funktionstests

Hinweis: Standardverfahren zum Thema IQ und OQ können in Einzelfällen bei Geräten unterschiedlich gehandhabt werden.

## 8.1 Installationsqualifizierung (IQ)

Die optionale Installationsqualifizierung ist kostenlos und kann vom Kunden/von der Kundin angefragt werden. Wenn eine Anfrage gestellt wird, führt die technische Kundenbetreuung von KNAUER oder ein von KNAUER autorisierter Anbieter den Funktionstest während der Installation durch.

Das IQ-Protokoll beinhaltet Folgendes:

- Den Nachweis der einwandfreien Anlieferung
- Die Prüfung der Vollständigkeit des Lieferumfangs
- Den Nachweis über die generelle Funktionsfähigkeit des Geräts

Sie können entweder das IQ-Dokument im Anhang dieser Betriebsanleitung nutzen oder eine digitale Version auf unserer Website herunterladen:

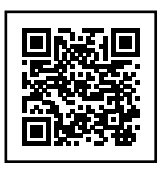

## 8.2 Operationsqualifizierung (OQ)

Die OQ ist ein ausführlicher Betriebstest auf Grundlage der standardisierten KNAUER OQ-Dokumente. Das OQ-Protokoll ist ein Standarddokument der Firma KNAUER und ist kostenlos. Es ist nicht im Lieferumfang des Geräts enthalten. Wenden Sie sich bei Bedarf an die technische Kundenbetreuung.

Das OQ-Protokoll beinhaltet Folgendes:

- Definitionen der Anforderungen und Abnahmebedingungen des Kunden / der Kundin
- Dokumentation der Gerätespezifikationen
- Prüfung der Funktionalität des Geräts beim Kunden / bei der Kundin.
- Um die Funktion innerhalb der technischen Spezifikationen zu gewährleisten, sollte das Gerät mit Hilfe des OQ-Protokolls regelmäßig geprüft werden. Die Testintervalle werden durch den Gebrauch des Geräts vorgegeben. **Testintervall**
- Die OQ kann durch die Technische Kundenbetreuung von KNAUER oder einem von KNAUER autorisierten Anbieter ausgeführt werden (kostenpflichtig). Weitere Informationen finden Sie auf unserer Website: Ausführung

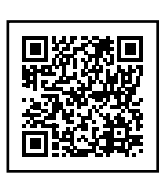

## <span id="page-42-0"></span>9. Fehlerbehebung

## 9.1 LAN

Prüfen Sie die folgenden Punkte, wenn über das LAN keine Verbindung zwischen Computer und Geräten hergestellt werden kann. Prüfen Sie nach jedem Punkt, ob das Problem behoben wurde. Wenn der Fehler nicht gefunden wird, rufen Sie die Technische Kundenbetreuung an.

- 1. Status der LAN-Verbindung in der Taskleiste von Windows prüfen:
	- Verbindung hergestellt
	- Verbindung nicht hergestellt

Wenn keine Verbindung besteht, folgende Tests durchführen:

- Ist der Router eingeschaltet?
- Ist das Patch-Kabel am Router und am Computer korrekt angeschlossen?
- 2. Routereinstellungen prüfen:
	- Ist der Router als DHCP-Server eingestellt?
	- Ist ein genügend großer IP-Adressbereich für alle Geräte angegeben?
- 3. Alle Steckverbindungen prüfen:
	- Sind die Patch-Kabel an die LAN-Anschlüsse angeschlossen und nicht an den Internetanschluss?
	- Sind alle Geräte und der Computer korrekt verkabelt?
	- Sind die Stecker der Patch-Kabel fest eingesteckt?
- 4. Wenn der Router an ein Firmennetzwerk angeschlossen ist, das Patch-Kabel vom Internetanschluss des Routers abziehen.
	- Können Geräte und Computer kommunizieren, wenn der Router vom Firmennetzwerk getrennt ist?
- 5. Geräte, Router und Computer ausschalten. Erst den Router anschalten und warten, bis dieser seinen Selbsttest erfolgreich durchgeführt hat. Dann die Geräte und den Computer einschalten.
	- War die Maßnahme erfolgreich?
- 6. Patch-Kabel des Geräts austauschen, zu dem keine Verbindung hergestellt werden kann.
	- War die Maßnahme erfolgreich?
- 7. Sicherstellen, dass der IP-Port des Geräts mit dem in der Chromatografie-Software übereinstimmt.

## 9.2 Fehlermeldungen

Das Display zeigt die Fehlermeldung an. Zusätzlich blinkt die LED der Statusanzeige rot [\(siehe Kapitel "1.3 Statusanzeige" auf Seite 3\).](#page-7-0) Wenn die rote LED nicht blinkt, handelt es sich um einen schwerwiegenden Fehler. Kontaktieren Sie in diesem Fall die technische Kundenbetreuung.

Je nach installiertem Display werden die Fehlermeldungen unterschiedlich angezeigt. Der eine Display-Typ zeigt eine statische Fehlermeldung an, der andere Display-Typ zeigt die entsprechende Fehlermeldung als Laufschrift an.

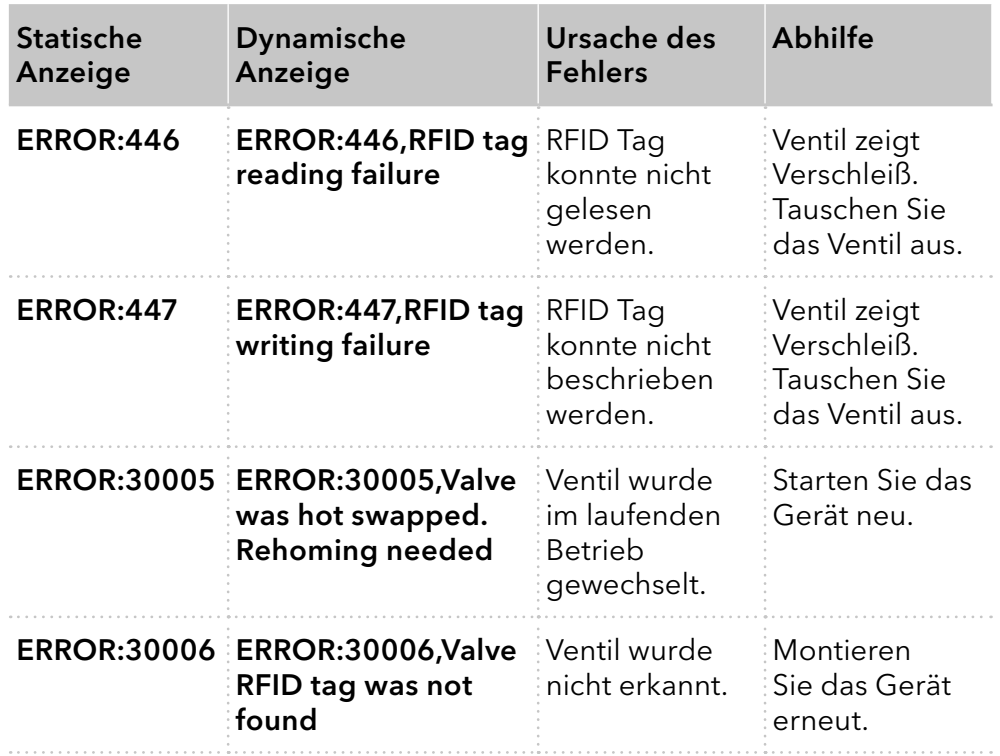

 $\mathbf{i}$ 

Hinweis: Wenn es nicht gelingt, den Fehler anhand dieser Liste zu beheben, oder wenn ein anderer Fehler auftaucht, starten Sie das Gerät neu. Tritt der Fehler erneut auf, wenden Sie sich an die technische Kundenbetreuung.

## <span id="page-44-0"></span>10. Wartung und Pflege

## 10.1 Gerät reinigen

#### **ACHTUNG**

#### **Gerätedefekt**

Geräteschäden durch eintretende Flüssigkeiten möglich.

- Stellen Sie Lösungsmittelflaschen neben das Gerät oder in eine Flaschenwanne.
- → Feuchten Sie Reinigungstücher nur an.

Alle glatten Oberflächen des Geräts können mit einer milden handelsüblichen Reinigungslösung oder mit Isopropanol gereinigt werden.

## 10.2 Transport

Bereiten Sie das Gerät sorgfältig auf den Transport vor. Wenn Sie das Gerät zur Reparatur an KNAUER verschicken wollen, legen Sie den Servicebegleitschein bei, der zum Download auf der Website bereitsteht.

Berücksichtigen Sie für einen sicheren Transport das Gewicht und die Maße des Geräts [\(siehe Kapitel "11. Technische Daten" auf Seite 41\)](#page-45-0).

#### **AVORSICHT**

#### **Gefahr beim Anheben**

Das Gerät könnte beim Tragen, Aufstellen und Installieren herunterfallen und dabei Verletzungen verursachen.

→ Zum Tragen oder Verschieben umfassen Sie das Gerät ausschließlich mittig an der Seite.

# 11. Technische Daten

<span id="page-45-0"></span>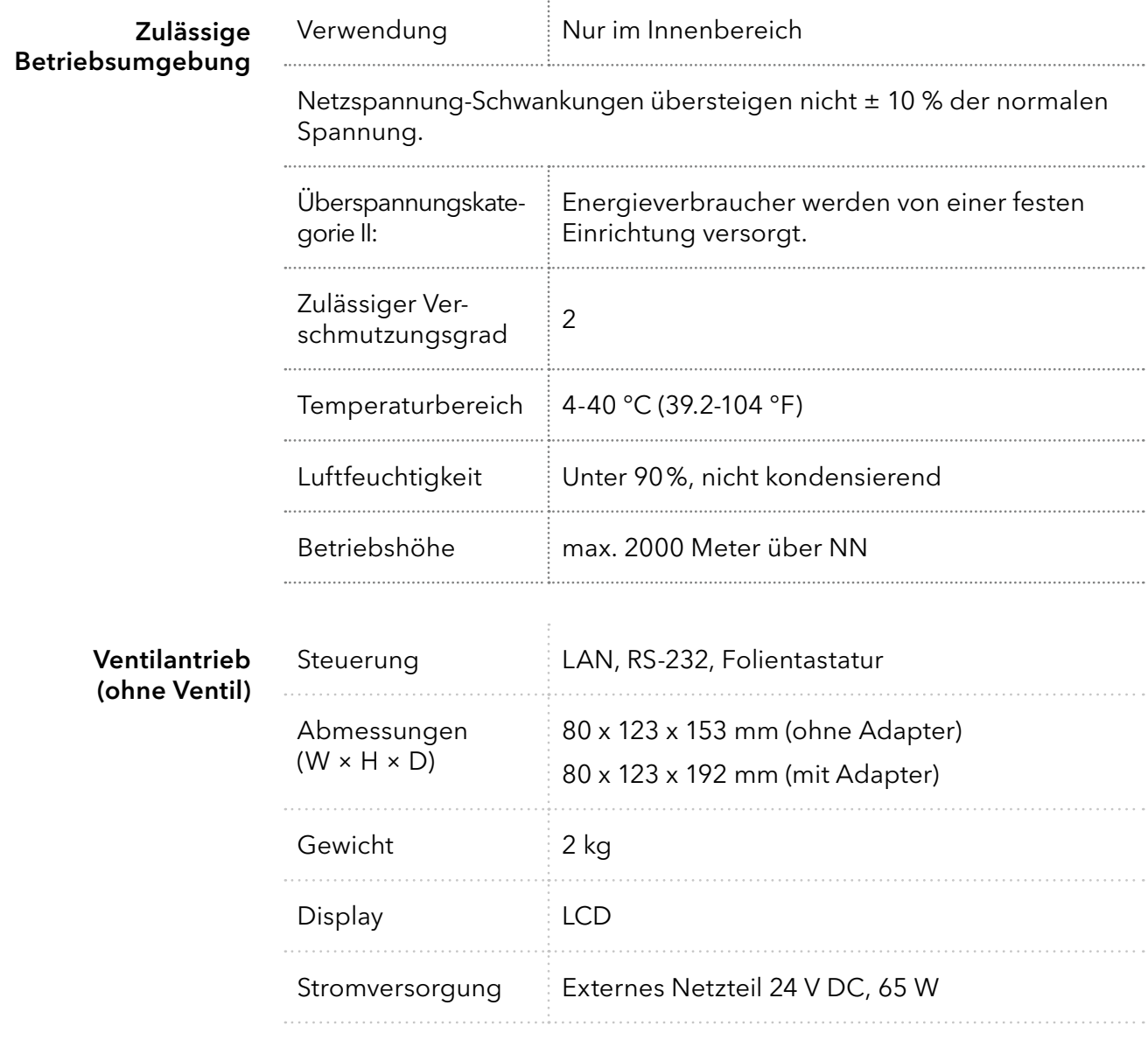

# 12. Nachbestellungen

## 12.1 Ventilantrieb und Zubehör

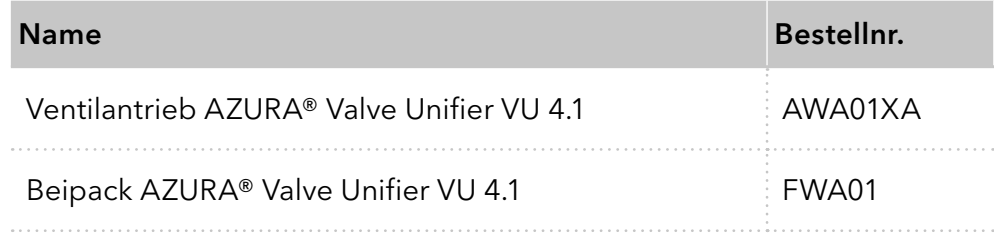

## 12.2 Versorgungskabel

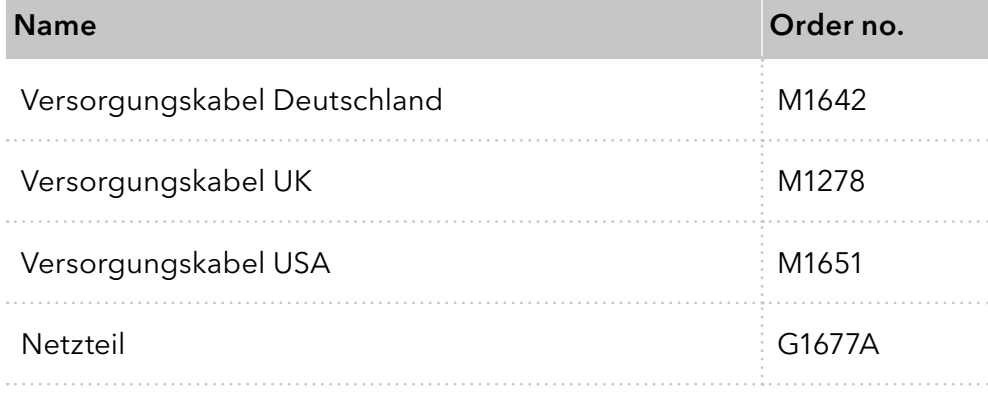

# <span id="page-47-0"></span>13. Entsorgung

Altgeräte oder demontierte alte Baugruppen können bei einem zertifizierten Entsorgungsunternehmen zur fachgerechten Entsorgung abgegeben werden.

## 13.1 AVV-Kennzeichnung

Die Geräte der Firma KNAUER haben nach der Abfallverzeichnis-Verordnung (Januar 2001) folgende Kennzeichnung für Elektro- und Elektronik-Geräte: 160214.

## 13.2 WEEE-Registrierungsnummer

Die Firma KNAUER ist im Elektroaltgeräteregister (EAR) registriert unter der WEEE-Registrierungsnummer DE 34642789 in der Kategorie 8 und 9.

Allen Händlern und Importeuren von KNAUER-Geräten obliegt im Sinne der WEEE-Richtlinie die Entsorgungspflicht für Altgeräte. Endkunden können, wenn dies gewünscht wird, die Altgeräte der Firma KNAUER auf ihre Kosten (frei Haus) zum Händler, Importeur oder an die Firma KNAUER zurücksenden und gegen eine Gebühr entsorgen lassen.

Anhang: Installationsqualifizierung (IQ)

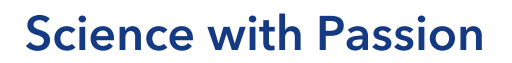

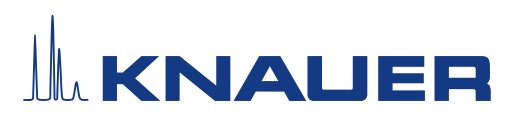

### Installationsqualifikation (IQ) für ein Gerät

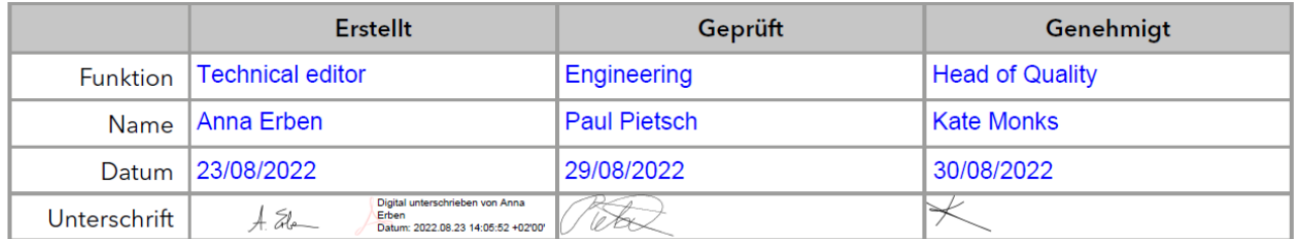

#### 0. Vorherige Einwilligung des Kunden/der Kundin

Vor der Installation am Kundenstandort prüft der Kunde/die Kundin die IQ-Dokumente und erklärt sich mit dem Aufbau und dem Umfang einverstanden.

#### Firmenname:

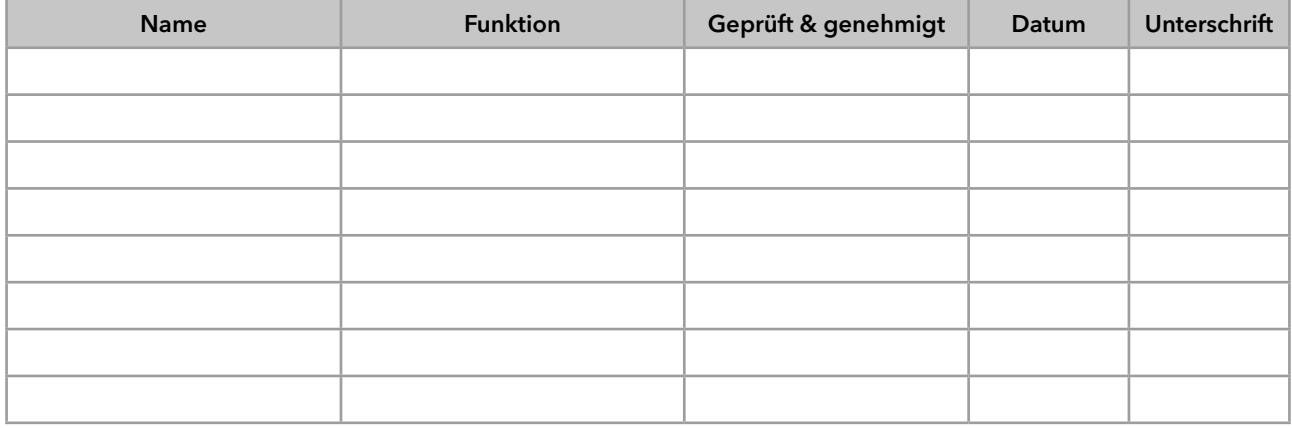

## **Science with Passion**

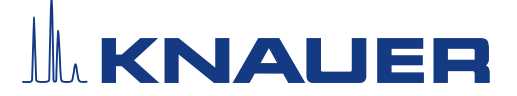

## Installationsqualifikation (IQ) für ein Gerät

#### 1. Definition der Installationsqualifikation

Das Qualifikationsdokument "Installation Qualification (IQ)" ist Teil des Qualitätsmanagementsystems der KNAUER Wissenschaftliche Geräte GmbH.

#### 2. Umfang

Der Kunde/die Kundin kann die Installationsqualifizierung beauftragen. Im Falle einer Beauftragung führt der technische Support von KNAUER oder ein von KNAUER autorisierter Dienstleister diese Funktionsprüfung während der Montage durch. Die IQ ist ein standardisiertes Dokument und beinhaltet Folgendes:

- Bestätigung des einwandfreien Zustands bei Anlieferung
- Prüfung auf Vollständigkeit der Lieferung
- Den Nachweis über die generelle Funktionsfähigkeit des Geräts

#### 3. Anleitung

Abweichungen von der Spezifikation und Probleme, die bei der Montage auftreten, sind als Bemerkungen im Dokument festzuhalten.

Darüber hinaus sind alle Maßnahmen, die zur Lösung der Probleme und zur Beseitigung der Abweichungen ergriffen wurden, als Anmerkungen in der Aufstellung der Nachbesserungen (ADN) [auf Seite 4](#page-52-0) einzutragen.

Wenn bestimmte Punkte im Bericht nicht zutreffen, sind diese mit "k.A." (keine Angabe) zu kennzeichnen. Größere Abschnitte, die nicht verwendet werden, müssen durchgestrichen (diagonale Linie), mit "k.A."und Datum gekennzeichnet und unterschrieben werden.

Alle erforderlichen Dokumente müssen umgehend vor Ort ausgefüllt werden. Das Dokument muss von einer durch die Laborleitung beauftragten Person überprüft und genehmigt werden. Die Überprüfung und die Genehmigung muss mit Datum (TT/MM/JJJJ) und Unterschrift dokumentiert werden.

Die Prüfungen müssen in einer geeigneten Umgebung, wie sie in der Betriebsanleitung des Geräts beschrieben wird, durchgeführt werden.

#### 4. Über dieses Dokument

Die Informationen in diesem Dokument können ohne vorherige Ankündigung geändert werden. Dieses Dokument darf ohne schriftliche Genehmigung der KNAUER Wissenschaftliche Geräte GmbH nicht verwendet, vervielfältigt oder übersetzt werden. Je nach Qualitätssicherungssystem des Kunden/der Kundin muss das unterschriebene Dokument entweder im Geräteordner abgelegt oder eingescannt und in einem elektronischen Archiv gespeichert werden.

#### 5. Gerätedaten

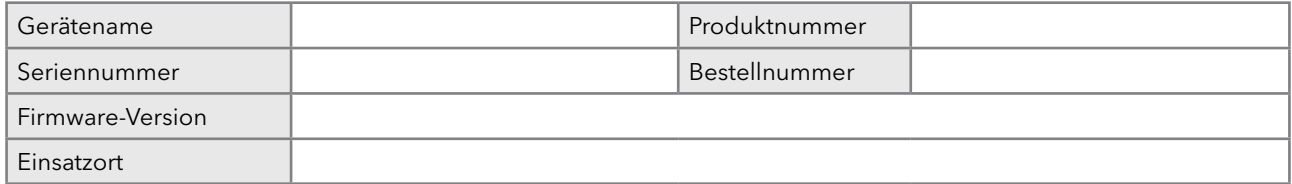

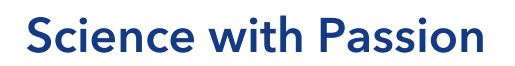

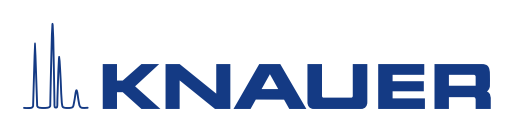

## Installationsqualifikation (IQ) für ein Gerät

#### 6. Kundendaten/Herstellerdaten

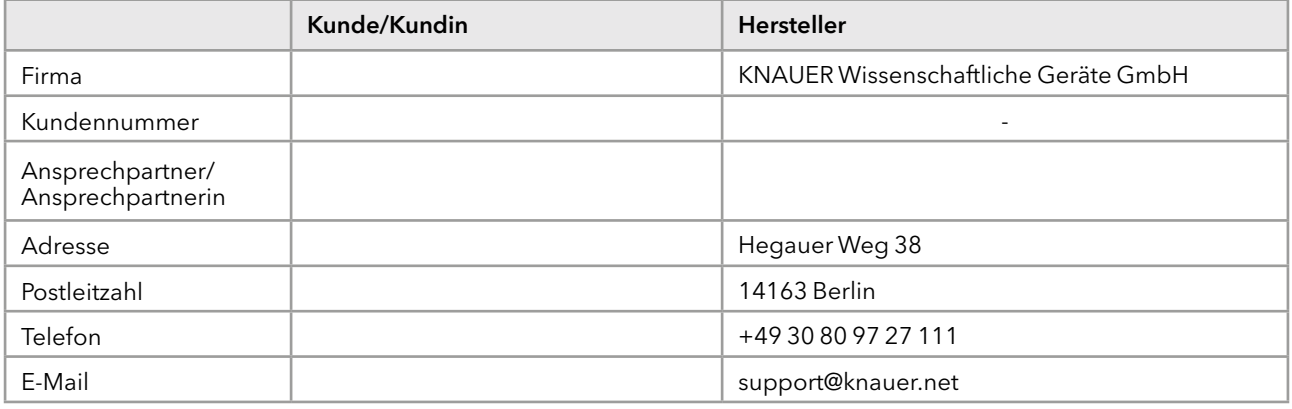

#### 7. Tests für die Installationsqualifikation

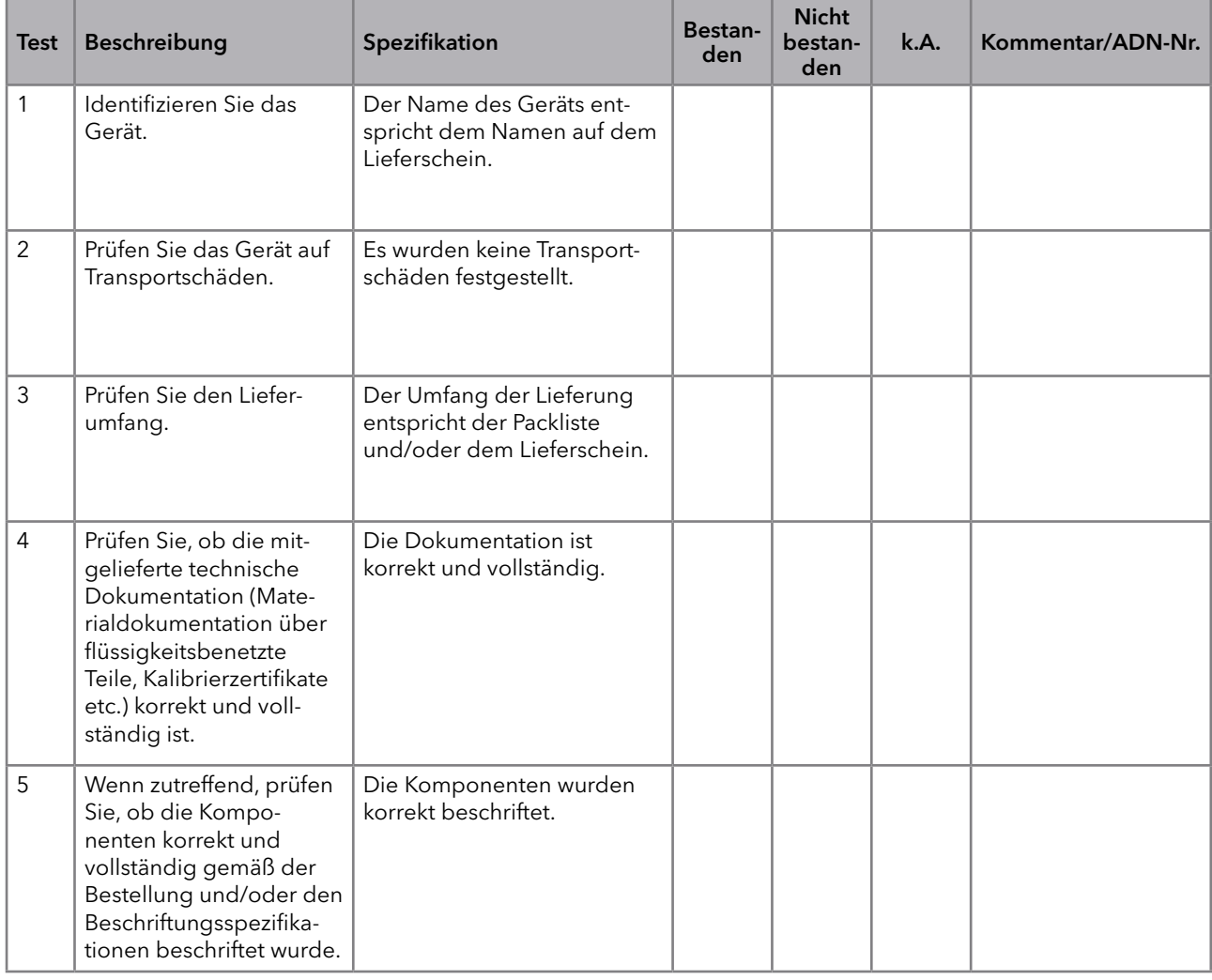

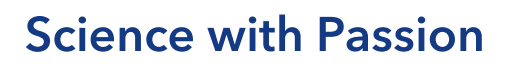

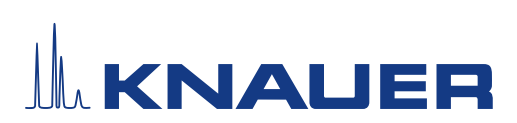

## Installationsqualifikation (IQ) für ein Gerät

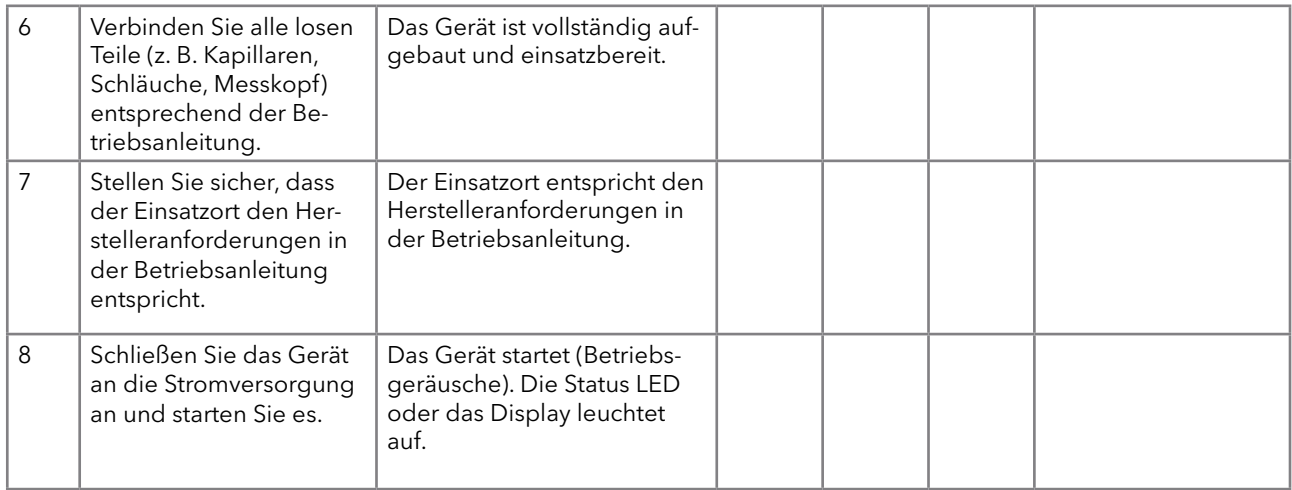

#### <span id="page-52-0"></span>8. Aufstellung der Nachbesserungen (ADN)

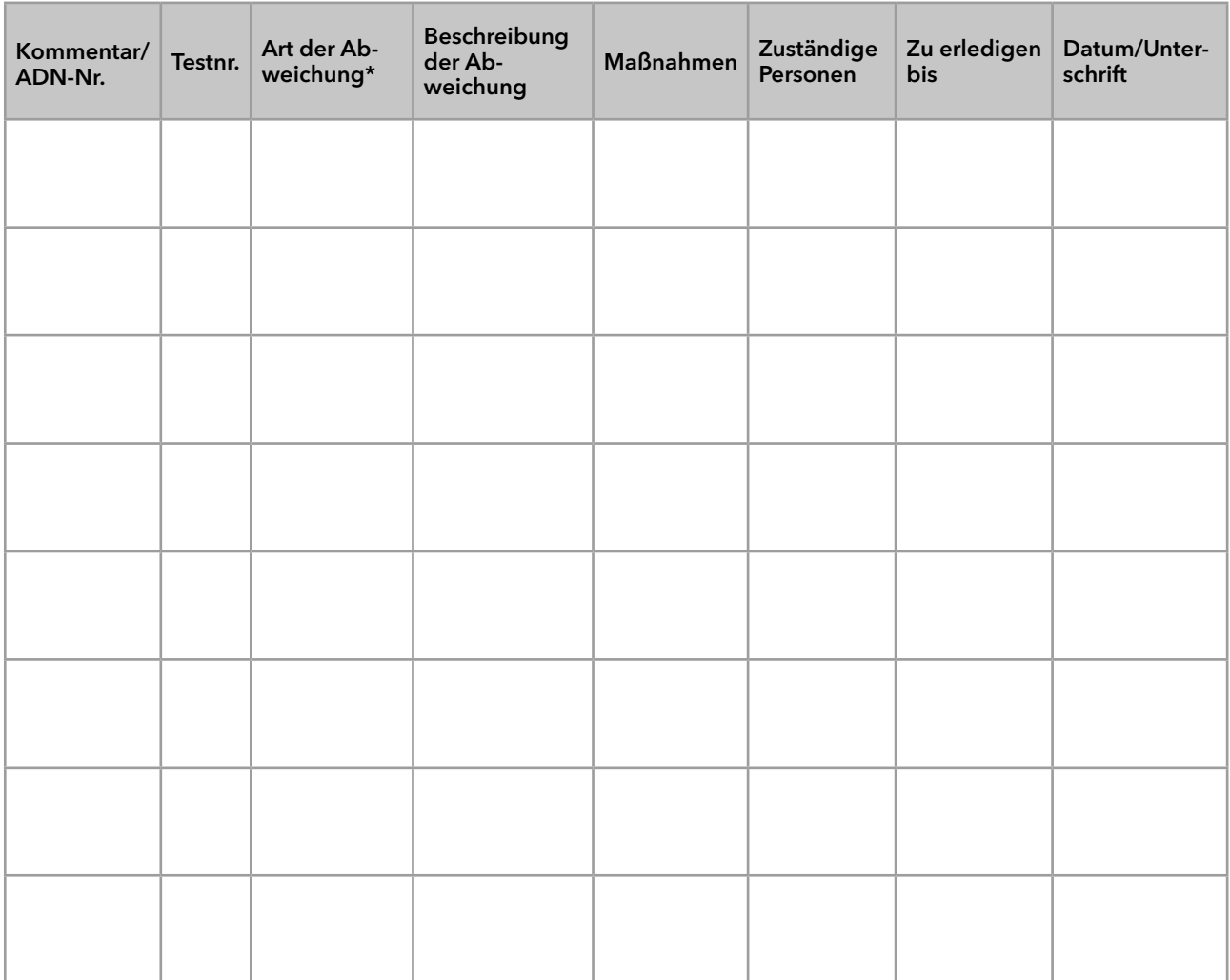

\* Art der Abweichung:

## **Science with Passion**

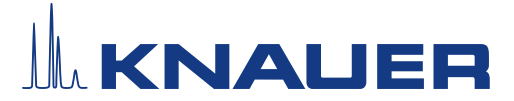

## Installationsqualifikation (IQ) für ein Gerät

A = akzeptiert (z. B. keine GMP-kritischen Abweichungen)

N = nicht akzeptiert

Die nächste Qualifikationsstufe kann erst gestartet werden, wenn die Abweichungen behoben wurden.

V = vorläufig akzeptiert

a) Freigabe und Nutzung des Systems ist möglich, selbst wenn die Abweichung nicht behoben wurde.

b) Die nächste Qualifikationsstufe kann gestartet werden, auch wenn die Abweichung nicht behoben wurde.

#### 9. Liste der am Dokument vorgenommenen Änderungen

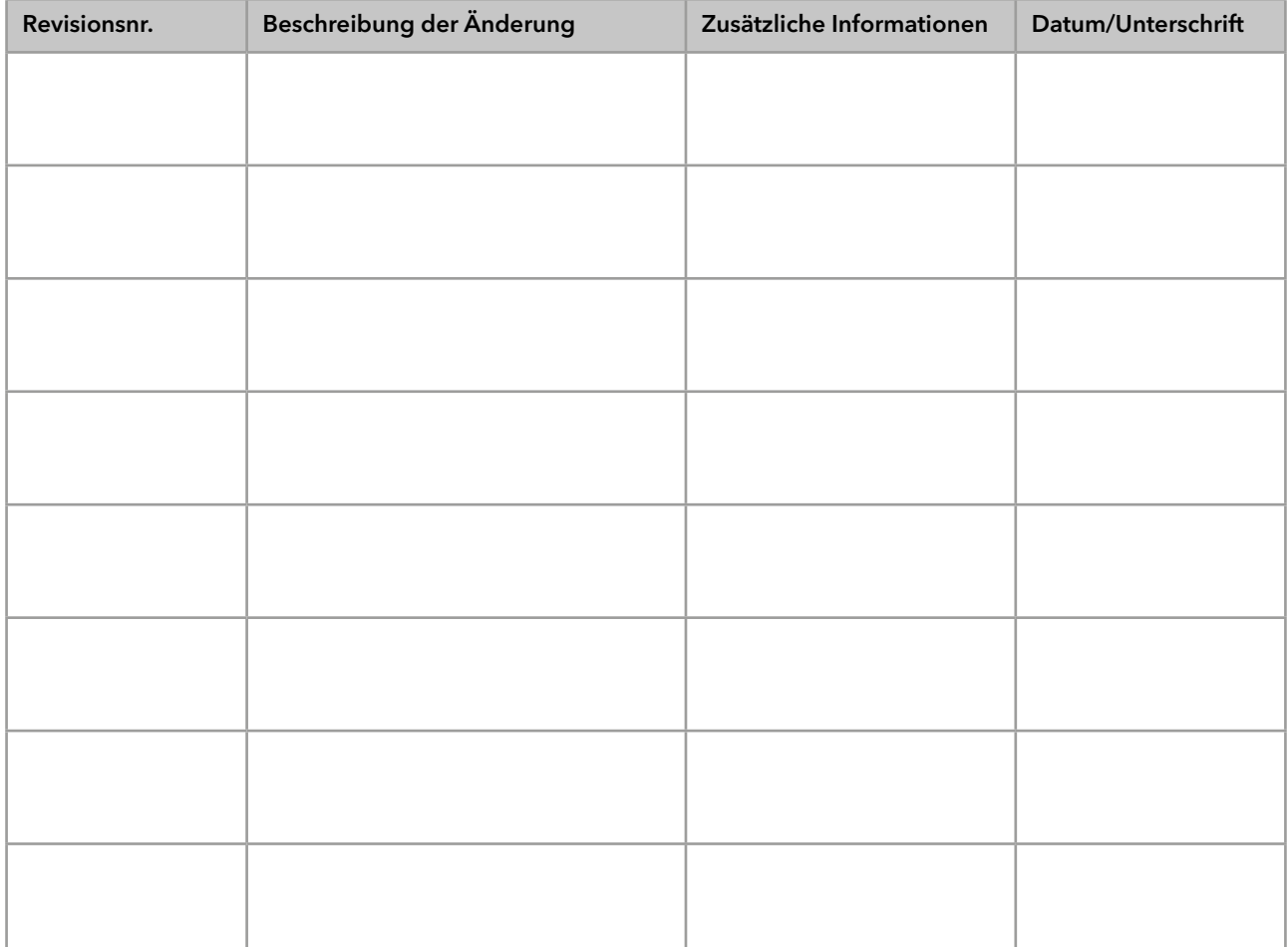

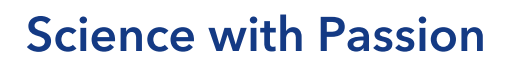

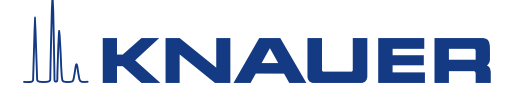

### Installationsqualifikation (IQ) für ein Gerät

#### 10. Zertifikat und Genehmigung

Ein KNAUER-Mitarbeitender oder eine von KNAUER autorisierte Person hat das Gerät überprüft und alle in der IQ beschriebenen Tests durchgeführt.

Das IQ-Formular muss von einer autorisierten Person unterschrieben werden. Der Umfang der IQ entspricht den Anforderungen des Kunden.

Die Ergebnisse der IQ, eventuell vorgenommene Änderungen sowie der Ablauf der IQ wurden in diesem Formular schriftlich dokumentiert. Die unten aufgeführten Anwendenden wurden eingewiesen und sind mit der Bedienung des Geräts vertraut. Beide Parteien bestätigen mit ihrer Unterschrift, dass die IQ zur Zufriedenheit des Kunden durchgeführt wurde.

#### 10.1 Einwilligung des Kunden

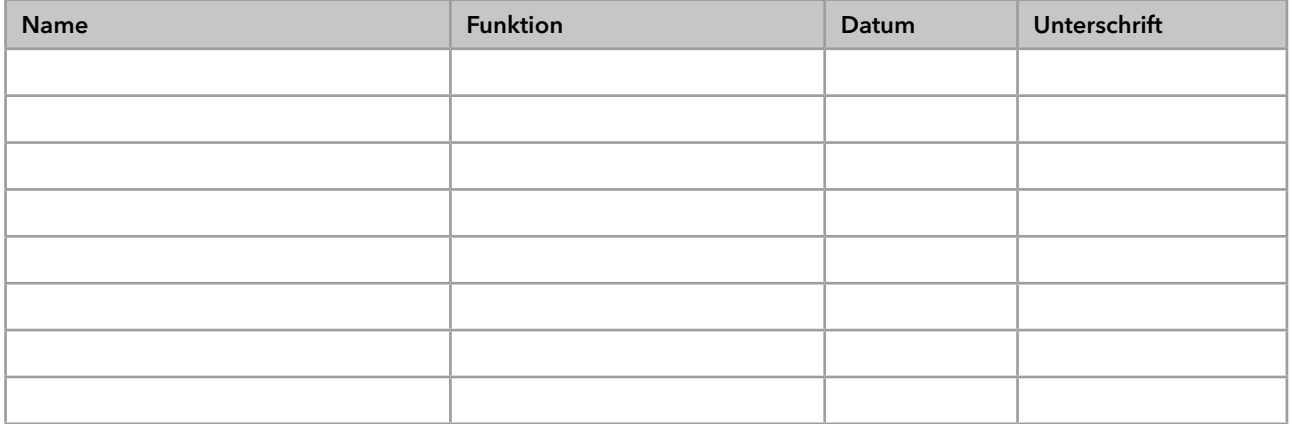

#### 10.2 Einwilligung KNAUER-Beauftragter

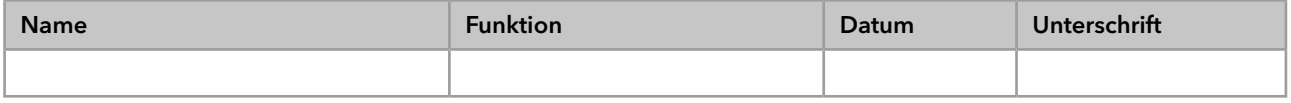

#### 11. Kommentare/Empfehlungen

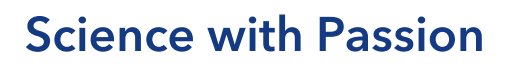

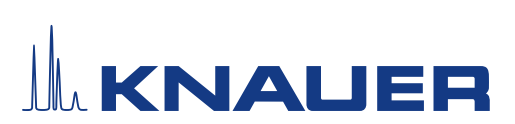

## Installationsqualifikation (IQ) für ein Gerät

### Anhang: Liste weiterer Unterlagen

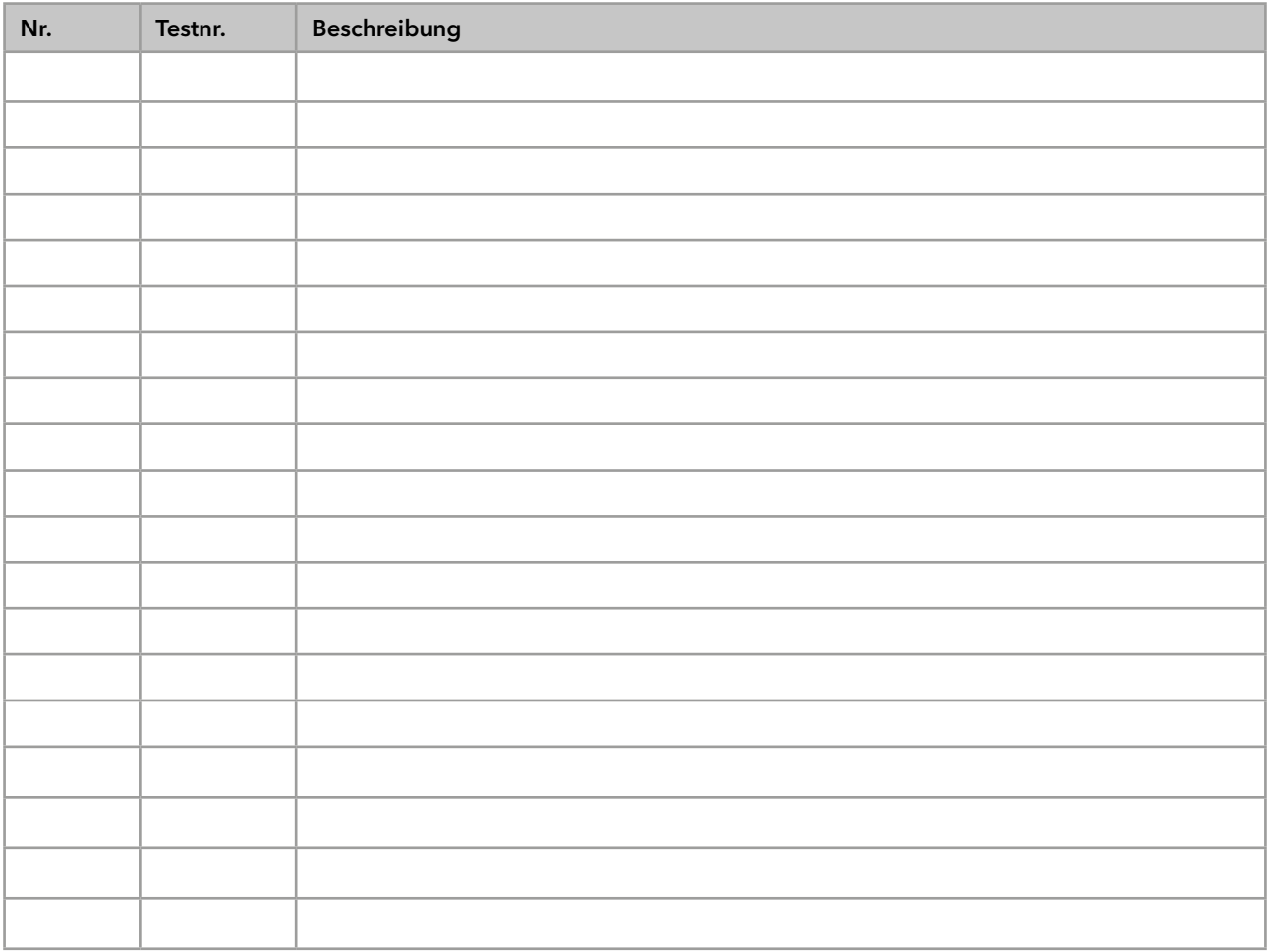

## **Science with Passion**

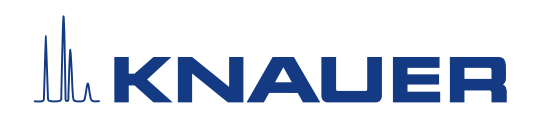

Aktuelle KNAUER Betriebsanleitungen online: [www.knauer.net/](https://www.knauer.net/bibliothek)bibliothek

> KNAUER Wissenschaftliche Geräte GmbH Hegauer Weg 37-38 14163 Berlin

Phone: Fax: E-mail: Internet:

+49 30 809727-0 +49 30 8015010 info@knauer.net www.knauer.net